# **AGON**

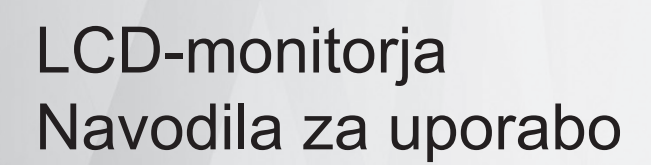

### **AG405UXC**

**www.aoc.com** ©2022 AOC. All Rights Reserved.

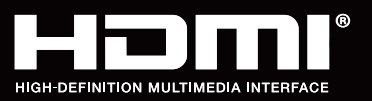

**NOC** 

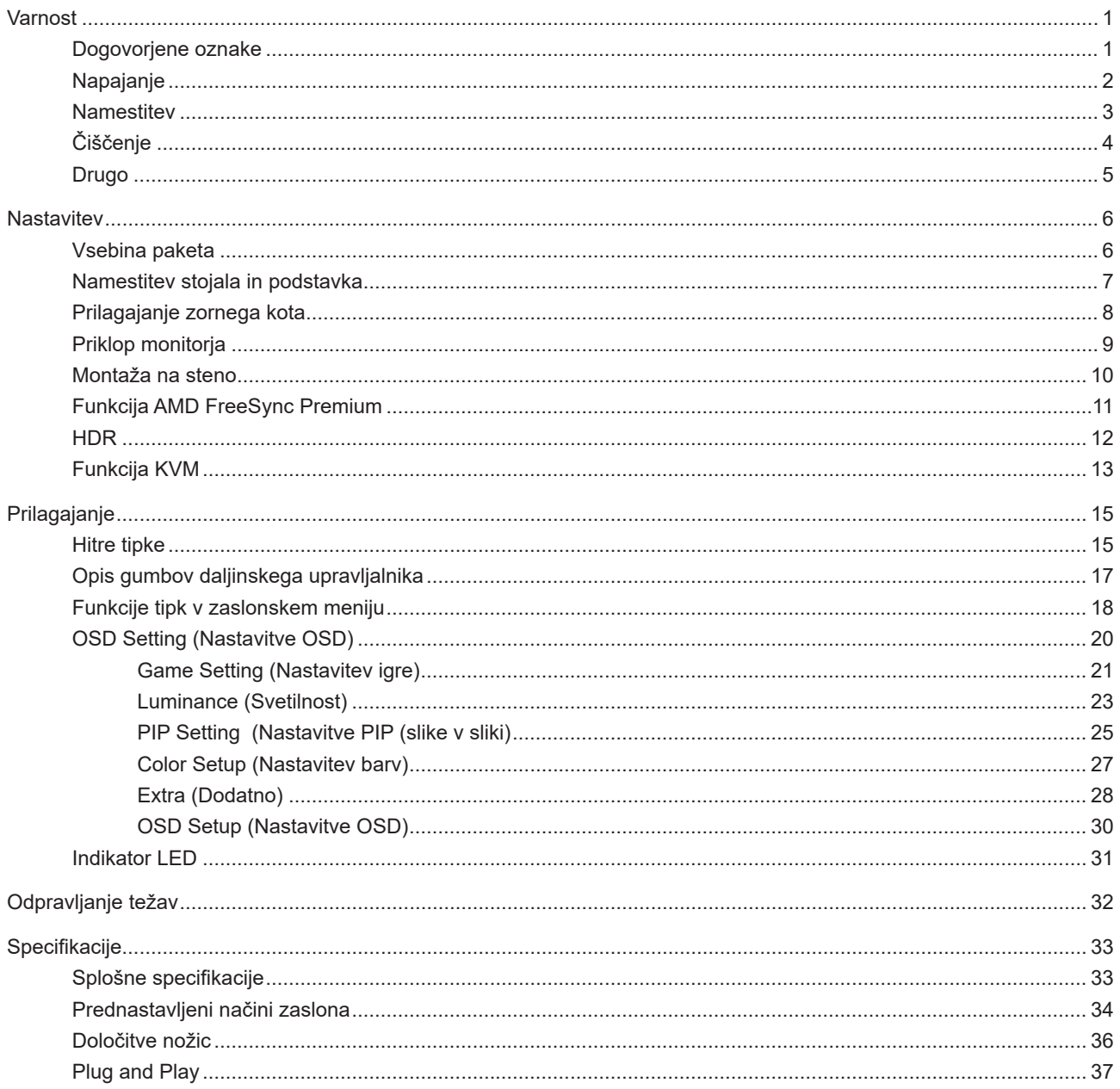

## <span id="page-2-0"></span>**Varnost**

### **Dogovorjene oznake**

Naslednja podpoglavja opisujejo dogovorjene oznake, uporabljene v tem dokumentu.

#### **Opombe, svarila in opozorila**

V priročniku so nekateri deli besedil opremljeni z ikono in natisnjeni odebeljeno ali ležeče. Ti deli so opombe, svarila in opozorila in se uporabljajo, kot sledi:

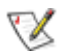

**OPOMBA:** OPOMBA označuje pomembne informacije, ki vam pomagajo bolje uporabljati vaš računalniški sistem.

**POZOR:** POZOR označuje možnost poškodbe strojne opreme ali izgubo podatkov in vam svetuje, kako se težavi izogniti.

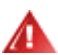

q

**OPOZORILO:** OPOZORILO označuje nevarnost telesne poškodbe in navaja, kako preprečite težavo. Nekatera opozorila so lahko prikazana v drugačnih oblikah brez ikone. V takšnih primerih je predstavitev opozorila določena s strani regulativnega organa.

### <span id="page-3-0"></span>**Napajanje**

Monitor lahko priklopite le na vir napajanja, ki je označen na nalepki. Če niste prepričani o vrsti električnega napajanja doma, se posvetujte s trgovcem ali z lokalnim dobaviteljem električne energije.

Monitor je opremljen s tripolnim ozemljenim vtičem, takšnim, ki ima na voljo tudi tretji (ozemljitvenim) pol. Ta vtič se prilega samo v ozemljeno električno vtičnico. To je varnostna funkcija. Če v obstoječo vtičnico ni mogoče vstaviti tripolnega vtiča, naj vam električar namesti pravilno vtičnico, ali pa za varno ozemljitev naprave uporabite adapter. Ne poskušajte zaobiti varnostne funkcije ozemljenega vtiča.

V primeru nevihte ali če naprave dlje časa ne boste uporabljali, jo izključite iz napajanja. Monitor boste s tem zaščitili pred poškodbami zaradi napetostnih nihanj.

Ne preobremenjujte razdelilnikov in podaljškov. Preobremenitev lahko povzroči požar ali električni udar.

Za zagotavljanje zadovoljivega delovanja, monitor uporabljajte le skupaj UL predpisanimi računalniki, ki imajo primerno konfiguriran sprejemnik, označen med 100–240 izmeničnega toka, najmanj 5 A.

Stenska vtičnica naj bo nameščena blizu opreme in lahko dosegljiva.

### <span id="page-4-0"></span>**Namestitev**

Monitorja ne postavljajte na nestabilno držalo, stojalo, konzolo ali mozo. Če monitor pade, lahko poškoduje osebo in povzroči resno škodo na izdelku. Uporabite samo držala, stojala, konzole oziroma mize, ki jih priporoča proizvajalec ali pa so priloženi izdelku. Pri nameščanju izdelka sledite navodilom proizvajalca in uporabljajte le namestitvene dodatke, ki jih priporoča proizvajalec. Izdelek na stojalu je treba premikati zelo pazljivo.

V režo monitorjevega ohišja ne potiskajte nobenih predmetov. To lahko poškoduje električne dele, kar povzroči požar ali električni udar. Po monitorju nikoli ne polivajte tekočin.

Sprednje strani monitorja ne polagajte na tla. M

Če želite monitor namestiti na steno ali postaviti na polico, uporabite odobreni montažni pribor in sledite navodilom proizvajalca za montažo.

**∕n**⊾Če želite preprečiti morebitne poškodbe, npr. odstopanje plošče iz okvirja, zagotovite, da monitor ni nagnjen navzdol za več kot –5 stopinj. Če prekoračite največji dovoljeni kot navzdol, ki znaša –5 stopinj, jamstvo ne krije morebitnih poškodb monitorja.

Okoli monitorja pustite nekaj prostora, kot je prikazano spodaj. V nasprotnem primeru je lahko kroženje zraka nezadostno, zato lahko pregrevanje povzroči požar ali poškodbe na monitorju.

Spodaj so prikazana priporočena prezračevalna območja okoli monitorja, če je ta nameščen na stojalo:

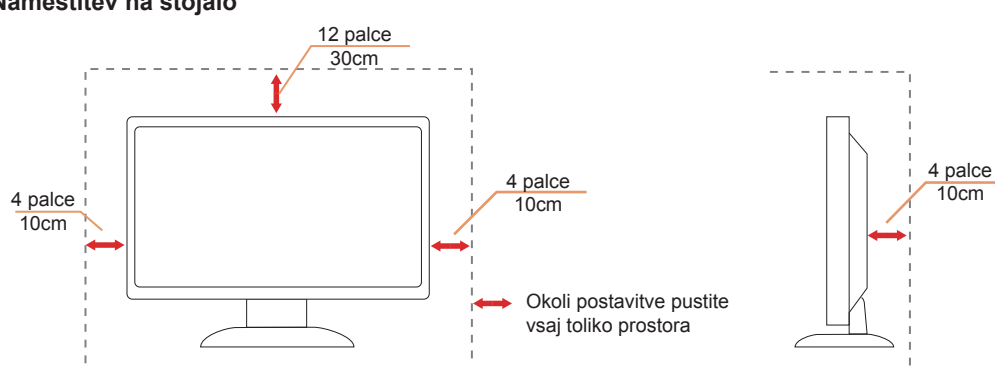

#### **Namestitev na stojalo**

### <span id="page-5-0"></span>**Čiščenje**

Ohišje redno čistite s krpo. Za odstranjevanje madežev lahko uporabite blag detergent, ne uporabljajte pa močnih detergentov, saj ti lahko razžrejo ohišje izdelka.

Pri čiščenju pazite, da detergent ne bo kapljal v notranjost izdelka. Čistilna krpa naj ne bo pregroba, saj bo sicer opraskala površino zaslona.

Pred čiščenjem izdelka odklopite napajalni kabel.

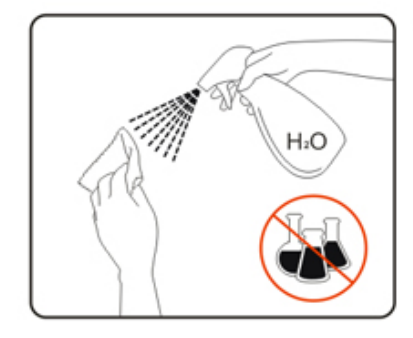

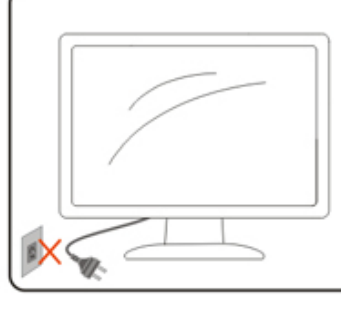

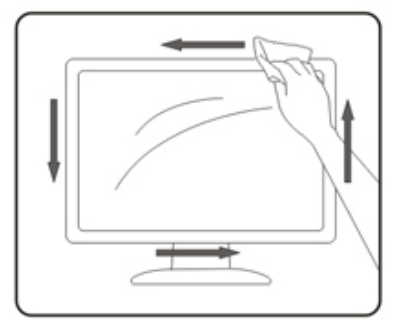

### <span id="page-6-0"></span>**Drugo**

<u>♪</u> Če iz izdelka prihaja čuden vonj, zvok ali dim, TAKOJ odklopite napajalni kabel in stopite v stik s servisnim centrom.

Prepričajte se, da kakšna miza ali zavesa ne ovira prezračevalnih odprtin.

Med delovanjem LCD-monitor ne sme biti izpostavljen večjim vibracijam oziroma močnim udarcem.

Med njegovim delovanjem oziroma transportom, pazite, da monitorja ne izpostavljate udarcem oziroma padcem.

V vrata USB Type-C lahko priključite samo določeno opremo s požarno zaščito, skladno s standardoma IEC 62368-1 ali IEC 60950-1.

## <span id="page-7-0"></span>**Nastavitev**

### **Vsebina paketa**

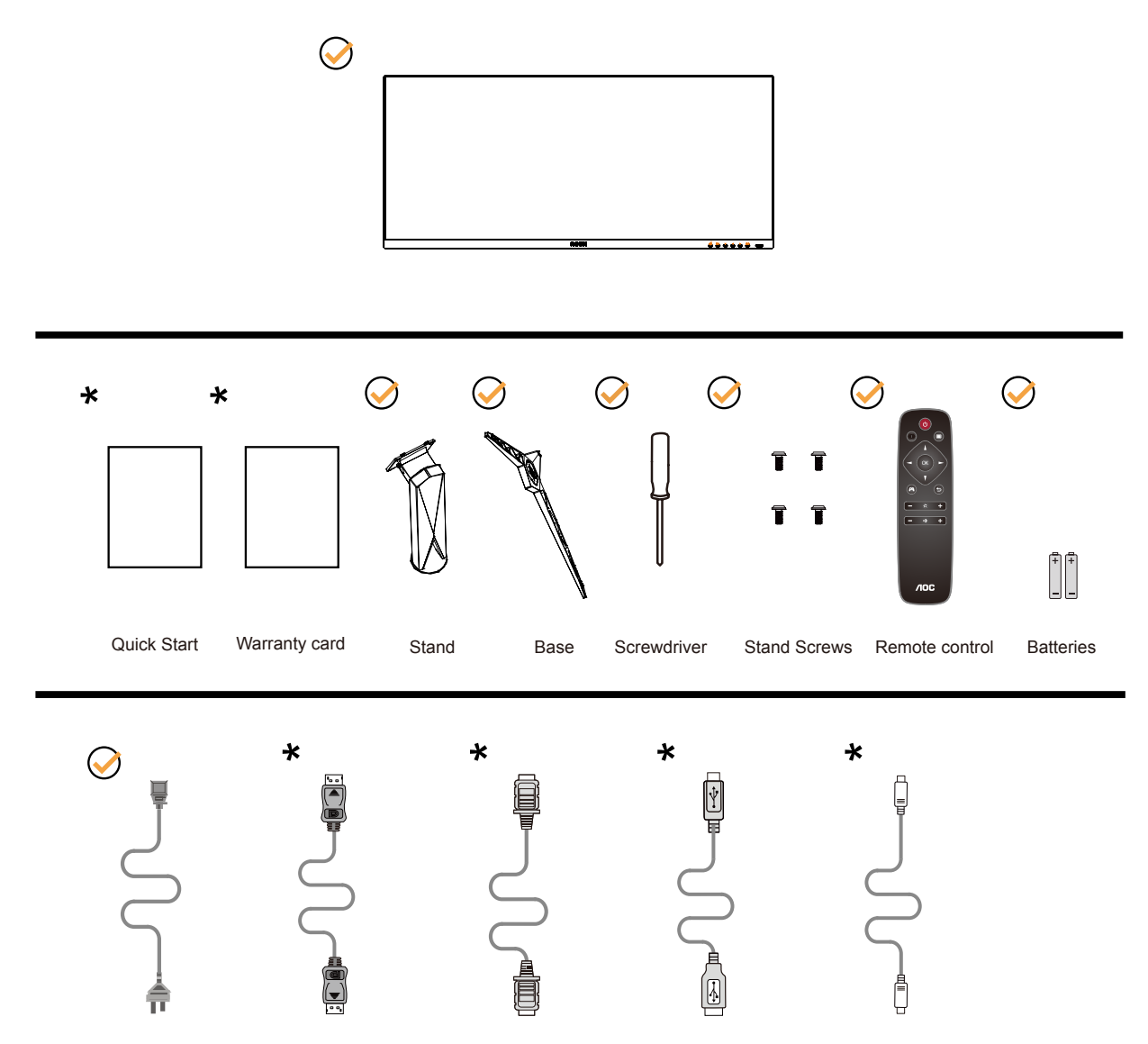

 $\star$ Za vse države in regije ne bodo na voljo vsi signalni kabli. Za podrobnosti se obrnite na lokalnega trgovca ali podružnico AOC.

### <span id="page-8-0"></span>**Namestitev stojala in podstavka**

Ko nameščate ali snemate stojalo, sledite spodaj opisanim korakom.

Namestitev:

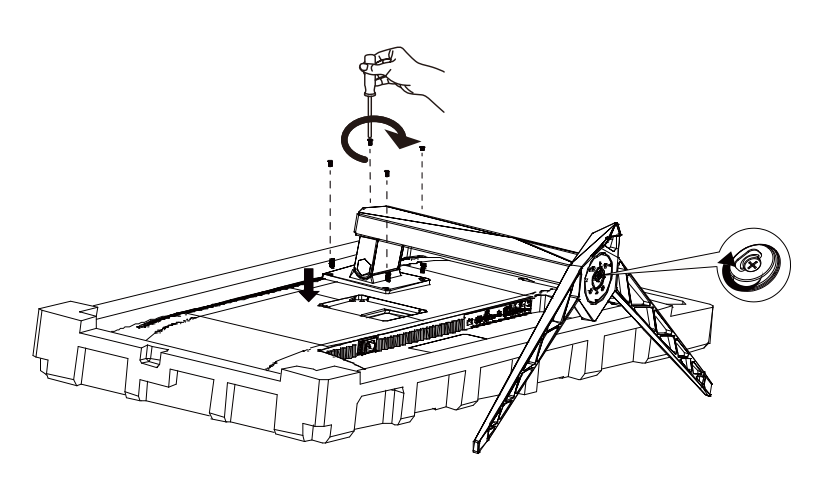

Odstranitev:

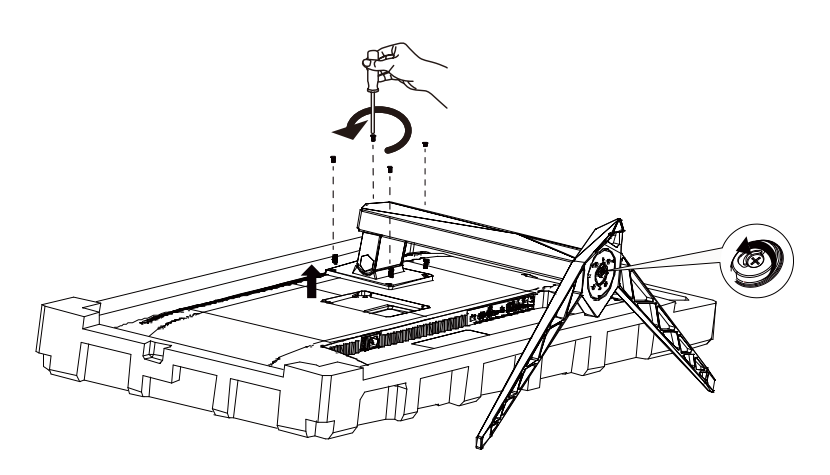

### <span id="page-9-0"></span>**Prilagajanje zornega kota**

Za najboljši ogled priporočamo, da monitor gledate pod pravim kotom, nato pa ga nastavite na zorni kot po svoji izbiri. Med prilagajanjem zornega kota stojalo držite, da boste preprečili padec monitorja. Monitor lahko prilagodite tako, kot je prikazano na spodnji sliki:

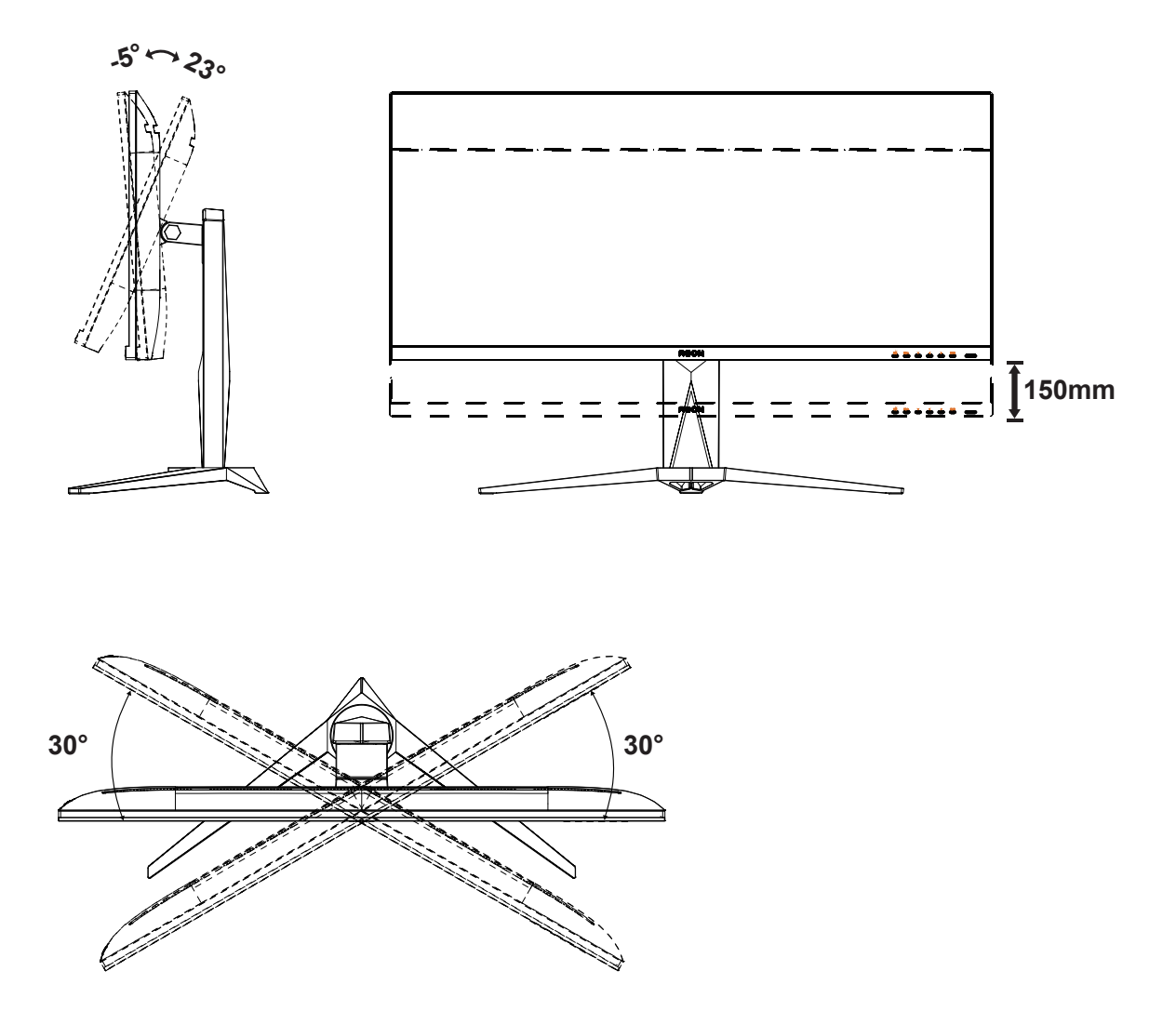

#### **OPOMBA:**

Med spreminjanjem kota se ne dotikajte LCD zaslona. Tako LCD zaslona ne boste poškodovali oziroma zlomili.

#### **Opozorilo:**

- 1. Če želite preprečiti morebitne poškodbe zaslona, kot je odstopanje plošče, zagotovite, da monitor ni nagnjen navzdol za več kot –5 stopinj.
- 2. Med prilagajanjem kota monitorja ne pritiskajte na zaslon. Pridržite samo okvir.

### <span id="page-10-0"></span>**Priklop monitorja**

Kabelski priključki na zadnji strani monitorja in računalnika:

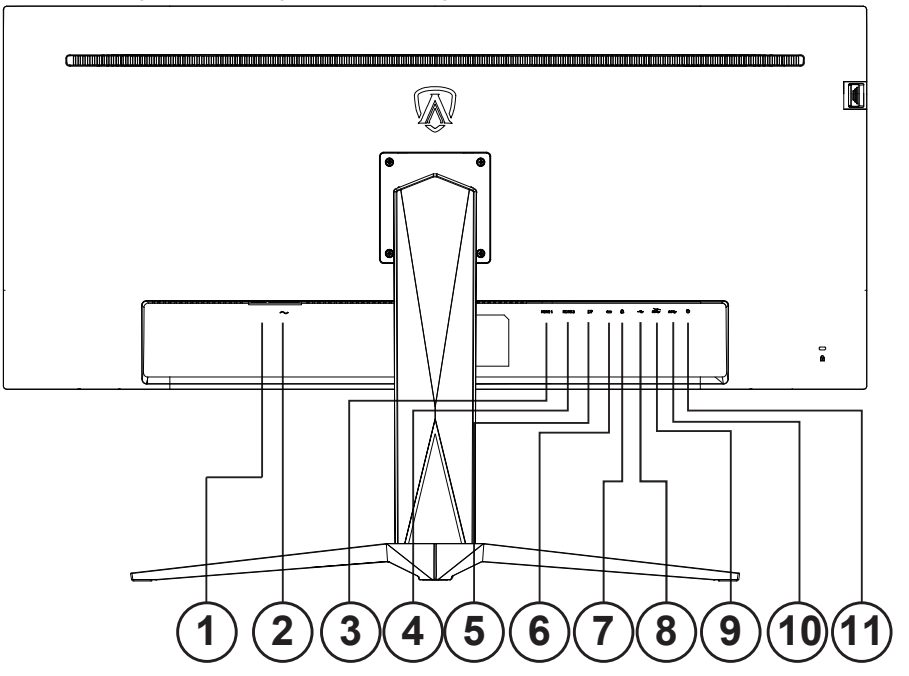

- 1. Gumb za vklop
- 2. Napajanje
- 3. HDMI-1
- 4. HDMI-2
- 5. DP
- 6. USB C
- 7. Slušalke
- 8. USB navzgor
- 9. USB3.2 Gen1 + hitro polnjenje x1 USB3.2 Gen1 x1
- 10. USB3.2 Gen1 x2
- 11. Tipkovnica za hiter preklop

#### **Priključitev na računalnik**

- 1. Napajalni kabel trdno priključite v zadnji del monitorja.
- 2. Ugasnite računalnik in izklopite napajalni kabel.
- 3. Signalni kabel monitorja priključite v video priključek na hrbtni strani računalnika.
- 4. Napajalni kabel računalnika in monitor vključite v bližnjo vtičnico.
- 5. Vklopite računalnik in monitor.

Če se na monitorju prikaže slika, je postopek namestitve dokončan. Če monitor slike ne prikaže, glejte poglavje Odpravljanje težav.

Za zaščito opreme pred priklapljanjem vedno izklopite računalnik in LCD-monitor.

### <span id="page-11-0"></span>**Montaža na steno**

Priprava za namestitev opcijske stenske nosilne roke.

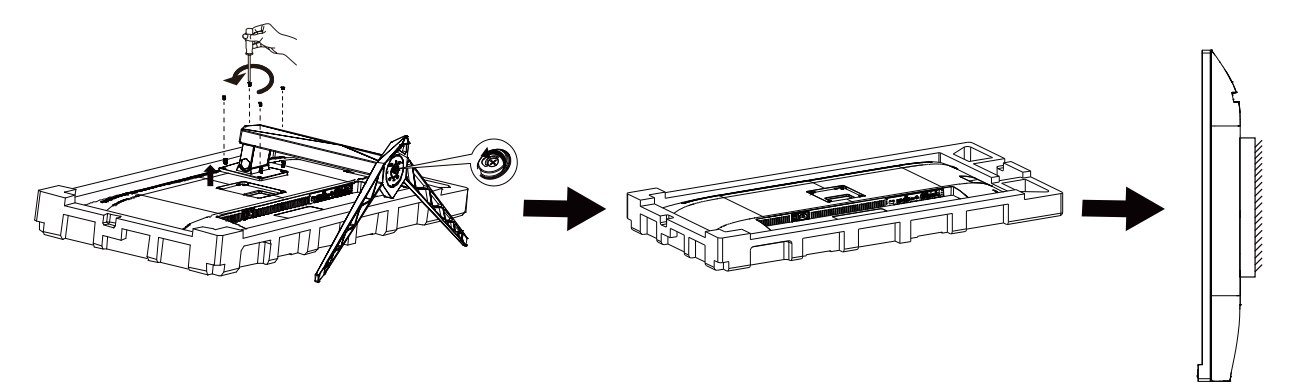

Monitor lahko pritrdite na stensko nosilno roko, ki je na voljo posebej. Pred tem postopkom odklopite napajanje. Sledite naslednjim korakom:

1. Odstranite osnovo.

2. Za sestavljanje stenske nosilne roke sledite navodilom proizvajalca.

3. Stensko nosilno roko namestite preko zadnjega dela monitorja. Odprtine na roki poravnajte z odprtinami na zadnjem delu monitorja.

4.Ponovno priključite kable. Za navodila za pritrditev na steno glejte uporabniški priročnik, ki je bil priložen opcijski stenski nosilni roki.

Opomba: VESA montažne odprtine za vijake niso na voljo za vse modele; prosimo, preverite pri prodajalcu ali uradnem oddelku AOC.

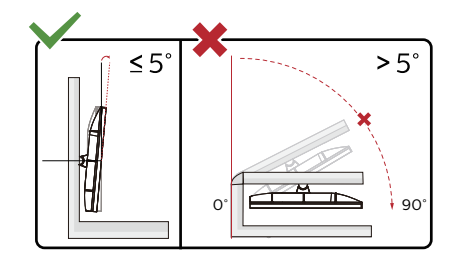

\* Izdelek se lahko razlikuje od monitorja, prikazanega na sliki.

#### **Opozorilo:**

- 1. Če želite preprečiti morebitne poškodbe zaslona, kot je odstopanje plošče, zagotovite, da monitor ni nagnjen navzdol za več kot –5 stopinj.
- 2. Med prilagajanjem kota monitorja ne pritiskajte na zaslon. Pridržite samo okvir.

### <span id="page-12-0"></span>**Funkcija AMD FreeSync Premium**

- 1. Funkcija AMD FreeSync Premium deluje z vhodi DP/HDMI/USB C.
- 2. Združljiva grafična kartica: spodaj so navedene priporočene grafične kartice, ki si jih lahko ogledate tudi na spletnem mestu www.AMD.com

Grafične kartice

- RadeonTM RX Vega series
- RadeonTM RX 500 series
- RadeonTM RX 400 series
- RadeonTM R9/R7 300 series (excluding R9 370/X)
- RadeonTM Pro Duo (2016 edition)
- RadeonTM R9 Nano
- RadeonTM R9 Fury series

• RadeonTM R9/R7 200 series (excluding R9 270/X, R9 280/X)

Procesorji

- AMD RyzenTM 7 2700U
- AMD RyzenTM 5 2500U
- AMD RyzenTM 5 2400G
- AMD RyzenTM 3 2300U
- AMD RyzenTM 3 2200G
- AMD PRO A12-9800
- AMD PRO A12-9800E
- AMD PRO A10-9700
- AMD PRO A10-9700E
- AMD PRO A8-9600
- AMD PRO A6-9500
- AMD PRO A6-9500E
- AMD PRO A12-8870
- AMD PRO A12-8870E
- AMD PRO A10-8770
- AMD PRO A10-8770E
- AMD PRO A10-8750B
- AMD PRO A8-8650B
- AMD PRO A6-8570
- AMD PRO A6-8570E
- AMD PRO A4-8350B
- AMD A10-7890K
- AMD A10-7870K
- AMD A10-7850K
- AMD A10-7800
- AMD A10-7700K
- AMD A8-7670K
- AMD A8-7650K
- AMD A8-7600
- AMD A6-7400K

### <span id="page-13-0"></span>**HDR**

Združljiv je z vhodnimi signali v obliki HDR10.

Zaslon bo morda samodejno aktiviral funkcijo HDR, če sta predvajalnik in vsebina združljiva. Za informacije o združljivosti naprave in vsebine se obrnite na proizvajalca naprave in ponudnika vsebine. Izberite »Izklopi« za funkcijo HDR, če želite preprečiti samodejno aktiviranje funkcije.

#### **Opomba:**

- 1. Funkcija HDR ni podprta v različicah, ki so starejše od različice WIN10 V1703 (ni vključena).
- 2. Za različico WIN10 V1703 je podprt samo vmesnik HDMI, vmesnik DisplayPort ni podprt.
- 3. Nastavitve zaslona
- a. Izberite »Display Settings« (Nastavitve zaslona) in nato izberite ločljivost 3440 x 1440 in vklopljen HDR.
- b. Spremenite in izberite ločljivost 3440 x 1440 (če je na voljo), da dosežete najboljše učinke HDR."

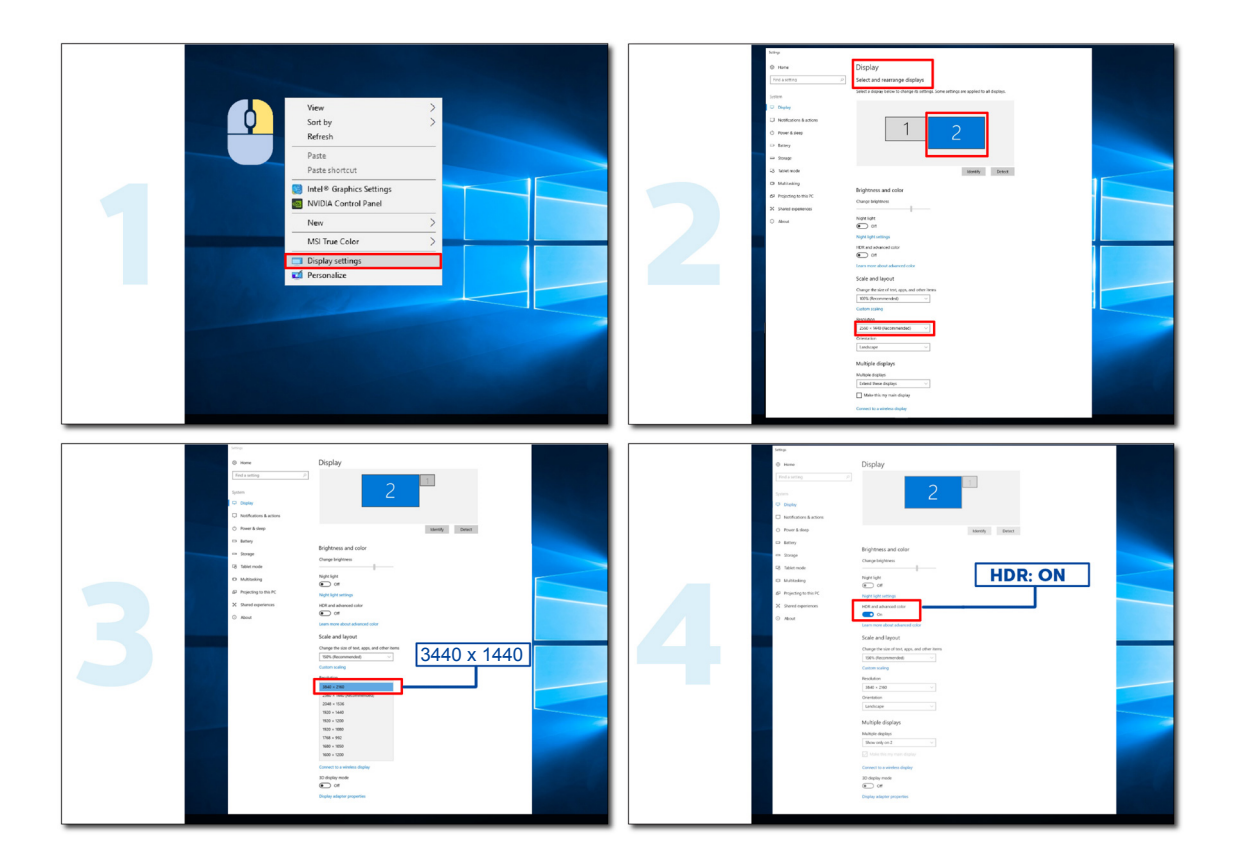

### <span id="page-14-0"></span>**Funkcija KVM**

#### **Kaj je KVM?**

S pomočjo funkcije KVM lahko na enem monitorju AOC prikažete dva osebna računalnika ali dva prenosnika oziroma en osebni računalnik in en prenosnik ter obe napravi upravljate z enim kompletom tipkovnice in miške. Z izbiro vira vhodnega signala v Izbira vhoda v zaslonskem meniju preklopite upravljanje osebnega računalnika ali prenosnika.

#### **Način uporabe funkcije KVM**

1. korak: Eno napravo (osebni računalnik ali prenosnik) priključite na monitor prek USB C.

2. korak: Drugo napravo priključite v monitor prek vhoda HDMI ali DisplayPort. Nato to napravo priključite v monitor s pomočjo povratnega USB.

3. korak: Prek vrat USB priključite zunanje naprave (tipkovnico in miško) v monitor.

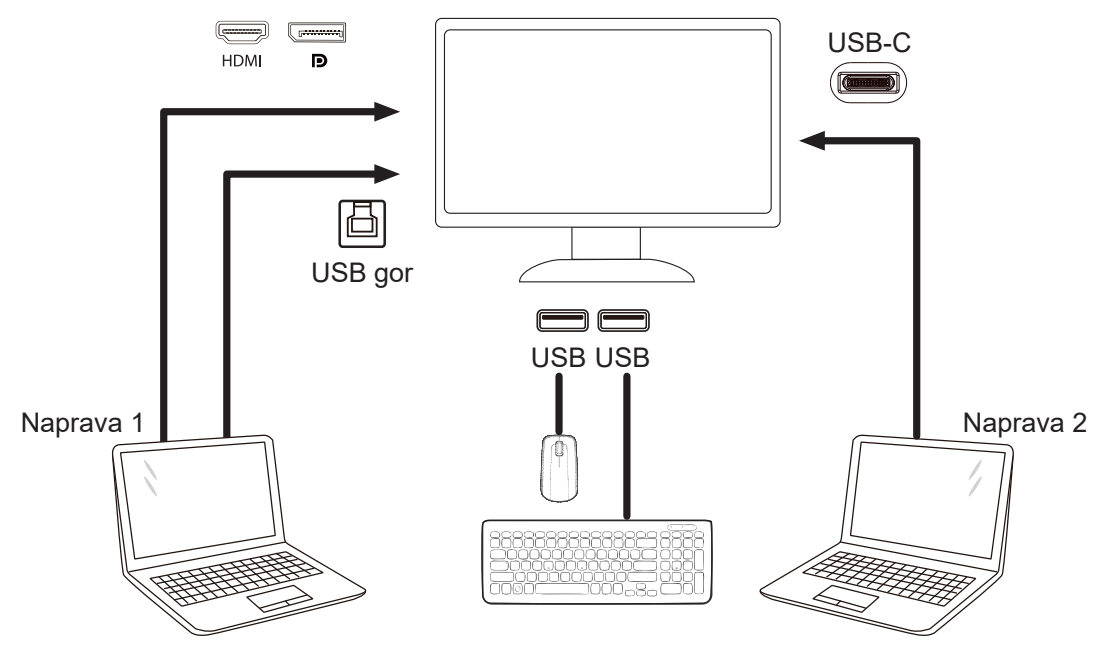

Opomba: Zasnova zaslona se lahko razlikuje od tiste, prikazane na sliki.

4. korak: Vstopite v zaslonski meni. Pojdite na stran za Extra (Dodatno) zaslonskega menija in v zavihku Izbira USB izberite Samodejno, USB C ali USB GOR.

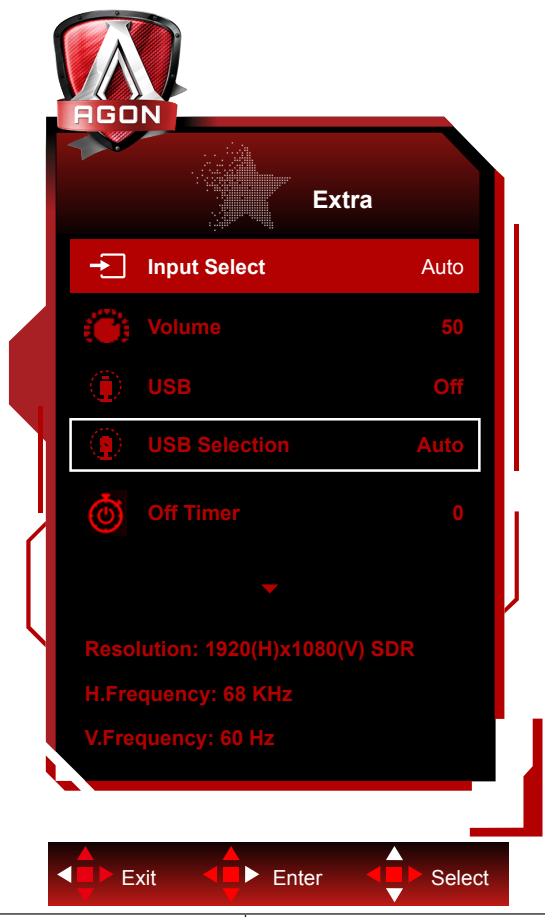

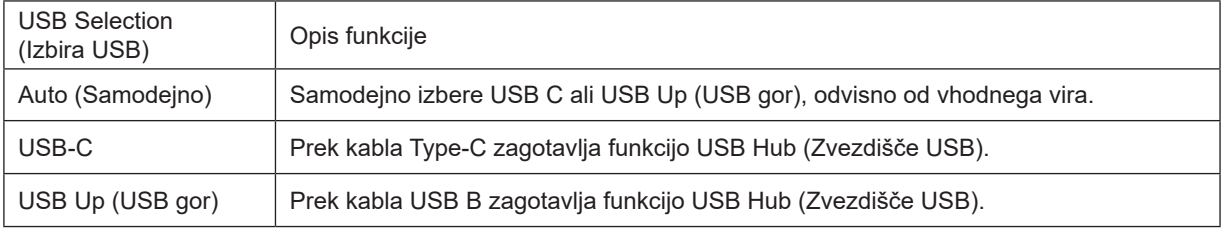

## <span id="page-16-0"></span>**Prilagajanje**

### **Hitre tipke**

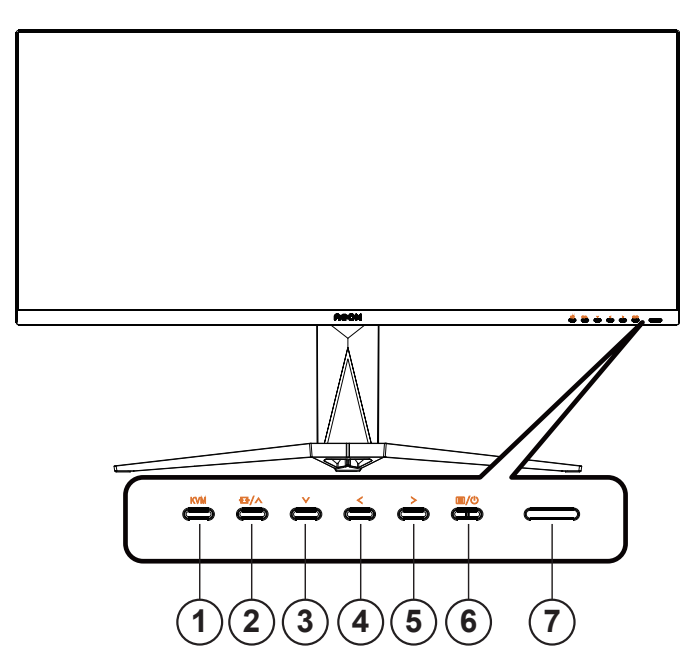

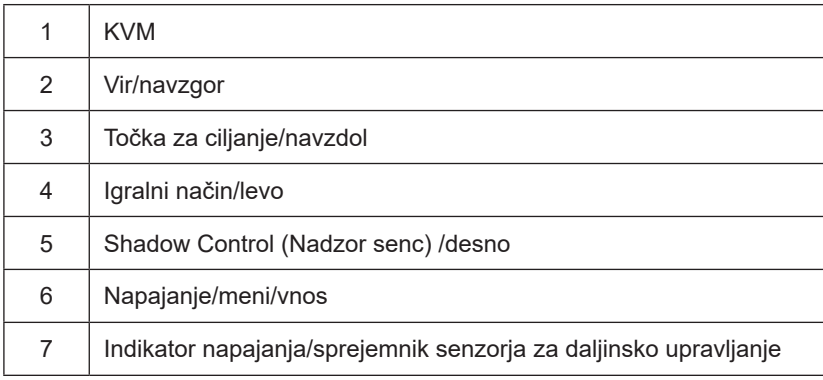

#### **Napajanje/meni/vnos**

Za vklop monitorja pritisnite gumb za vklop/izklop.

Kadar zaslonski meni ni prikazan, pritisnite za prikaz zaslonskega menija ali potrditev izbire. Za izklop monitorja gumb pridržite 2 sekundi.

#### **Točka za ciljanje**

Če ni zaslonskega menija, pritisnite gumb za točko za ciljanje, da prikažete ali skrijete točko za ciljanje.

#### **Igralni način/levo**

Če zaslonski meni ni prikazan, pritisnite tipko »< levo«, da odprete funkcijo igralnega načina, in nato pritisnite tipko » < levo« ali » > desno«, da izberete igralni način (FPS, RTS, Racing (Dirkanje), Gamer 1 (Igralec 1), Gamer 2 (Igralec 2) ali Gamer 3 (Igralec 3)) na podlagi različnih vrst iger.

#### **Shadow Control (Nadzor senc)/desno**

Če zaslonski meni ni prikazan, pritisnite gumb Nadzor senc, da prikažete vrstico za prilagajanje Nadzor senc, ter pritisnite

» < levo« ali » > desno«, da prilagodite kontrast za jasno sliko.

#### **Vir/navzgor**

Če je zaslonski meni zaprt, gumb »Vir« deluje kot hitra tipka za izbiro vira.

#### **KVM**

Ko je zaslonski meni zaprt, pritisnite tipko »KVM«, da odprete meni »Izbira USB«, in podatkovni kanal USB za povezavo navzgor je mogoče nastaviti v skladu z zahtevo. V primeru nastavitev »Samodejno« je mogoče izvesti funkcijo KVM.

### <span id="page-18-0"></span>**Opis gumbov daljinskega upravljalnika**

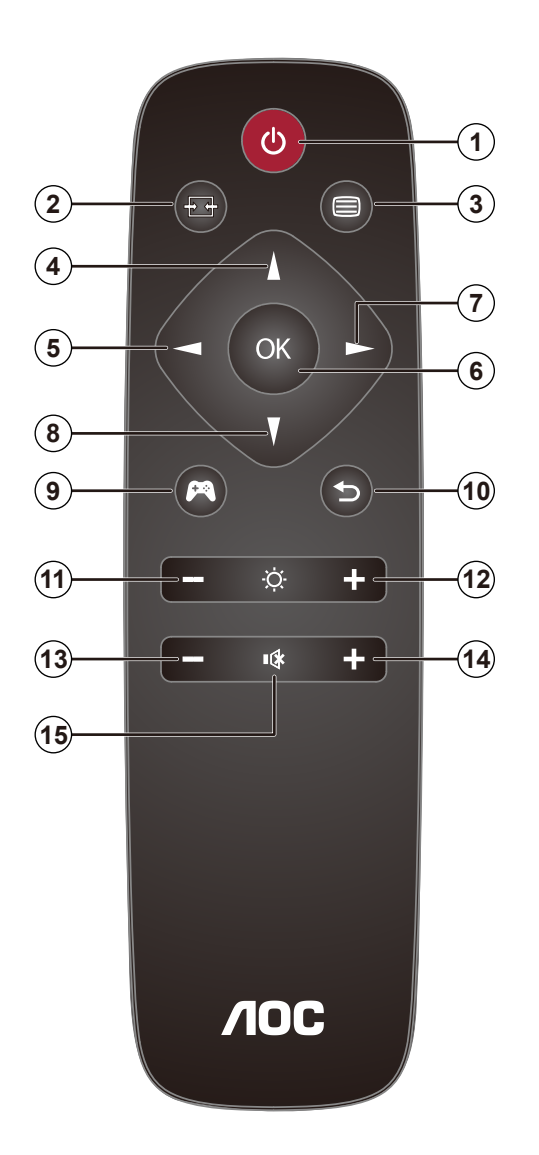

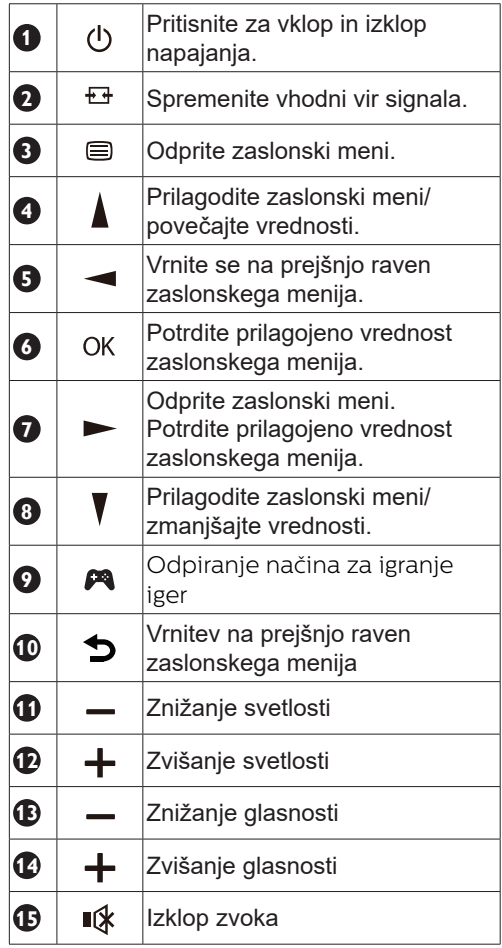

### <span id="page-19-0"></span>**Funkcije tipk v zaslonskem meniju**

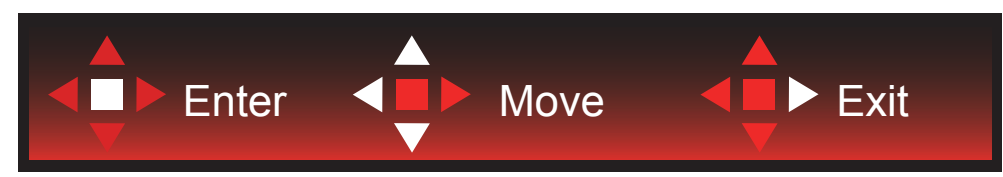

Vstop: s tipko Enter vstopite na naslednjo raven zaslonskega menija Premikanje: s tipkami levo/navzgor/navzdol premikate izbiro v zaslonskem meniju Izhod: zaslonski meni zapustite s tipko desno

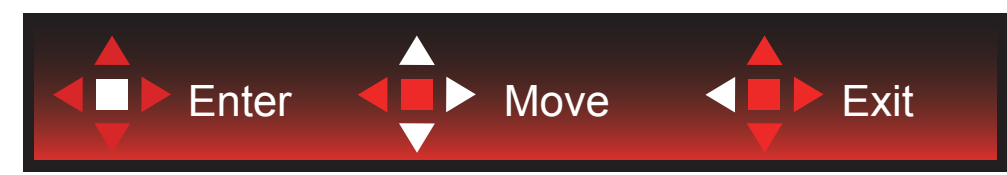

Vstop: s tipko Enter vstopite na naslednjo raven zaslonskega menija Premikanje: s tipkami desno/navzgor/navzdol premikate izbiro v zaslonskem meniju

Izhod: zaslonski meni zapustite s tipko levo

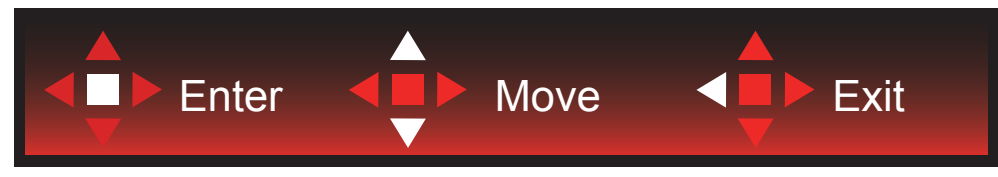

Vstop: s tipko Enter vstopite na naslednjo raven zaslonskega menija Premikanje: s tipkami navzgor/navzdol premikate izbiro v zaslonskem meniju Izhod: zaslonski meni zapustite s tipko levo

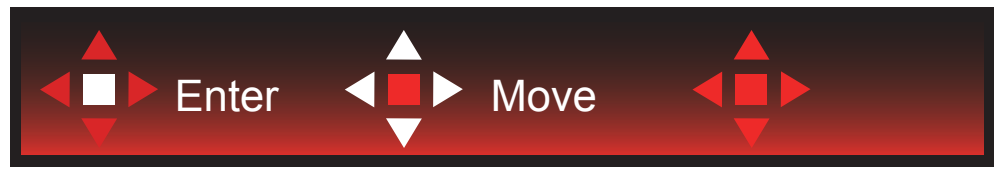

Premikanje: s tipkami levo/desno/navzgor/navzdol premikate izbiro v zaslonskem meniju

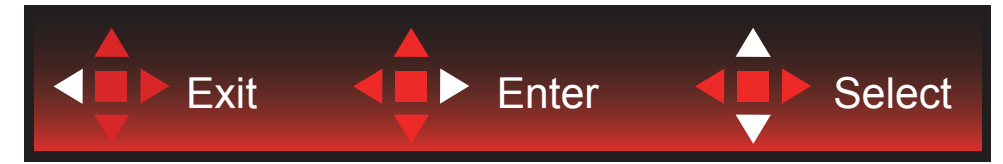

Izhod: s tipko levo se vrnete na prejšnjo raven zaslonskega menija Vstop: s tipko desno vstopite na naslednjo raven zaslonskega menija Izbira: s tipkama navzgor/navzdol premikate izbiro v zaslonskem meniju

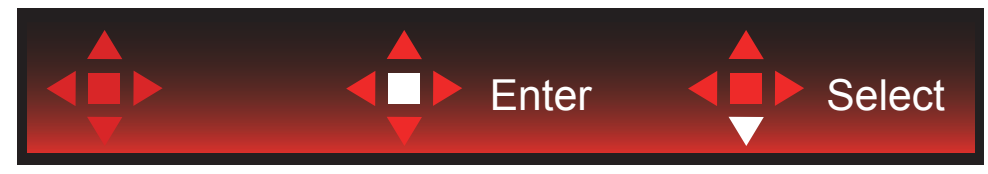

Vstop: s tipko Enter uveljavite nastavitev zaslonskega menija in se vrnete na prejšnjo raven menija Izbira: s tipko navzdol prilagodite nastavitev v zaslonskem meniju

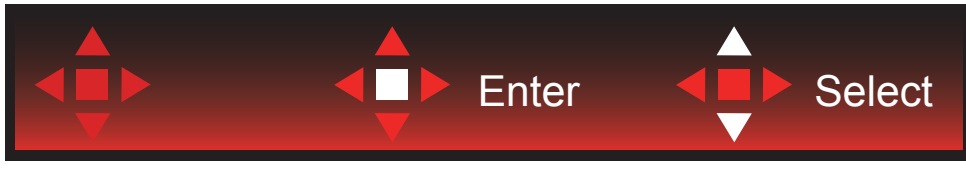

Izbira: s tipkama navzgor/navzdol prilagodite nastavitev v zaslonskem meniju

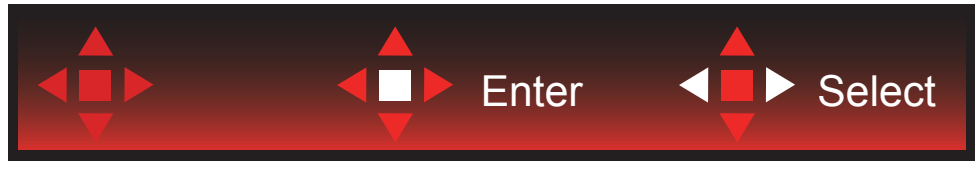

Vstop: s tipko Enter se vrnete na prejšnjo raven zaslonskega menija Izbira: s tipkama levo/desno prilagodite nastavitev v zaslonskem meniju

### <span id="page-21-0"></span>**OSD Setting (Nastavitve OSD)**

Osnovna in enostavna navodila na kontrolnih tipkah.

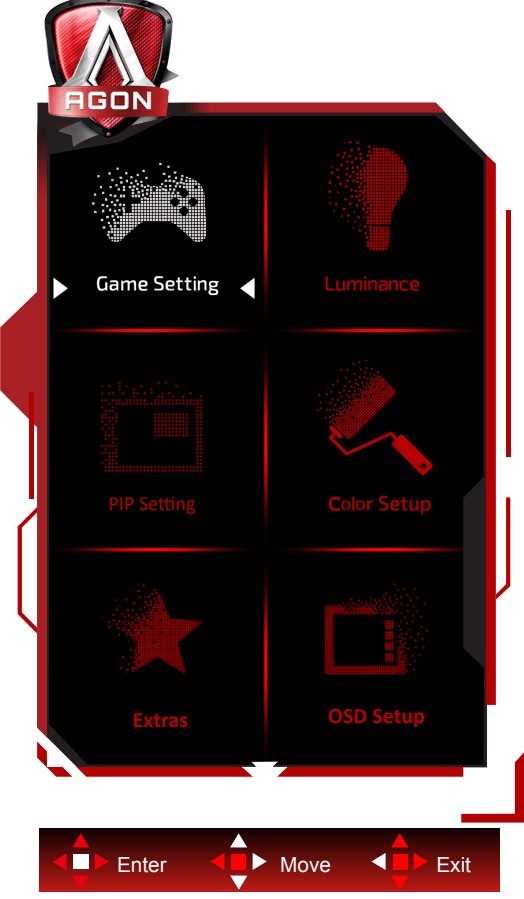

- 1). Za aktivacijo okna OSD pritisnite tipko MENU (Meni).
- 2). Za premikanje ali izbiro (prilagajanje) nastavitev v zaslonskem meniju uporabite razlago funkcij tipk.
- 3). Funkcija zaklepanja/odklepanja zaslonskega menija: Za zaklepanje ali odklepanje zaslonskega menija pritisnite in držite tipko navzdol 10 s, medtem ko funkcija zaslonskega menija ni aktivna.

#### **Opombe:**

- 1). Če je na izdelku na voljo samo en vhod za signal, je možnost »Input Select« (Izbira vhoda) onemogočena.
- 2). Načini ECO (razen standardnega načina), DCR in način DCB uporabljate lahko le enega od teh načinov hkrati.

### <span id="page-22-0"></span>**Game Setting (Nastavitev igre)**

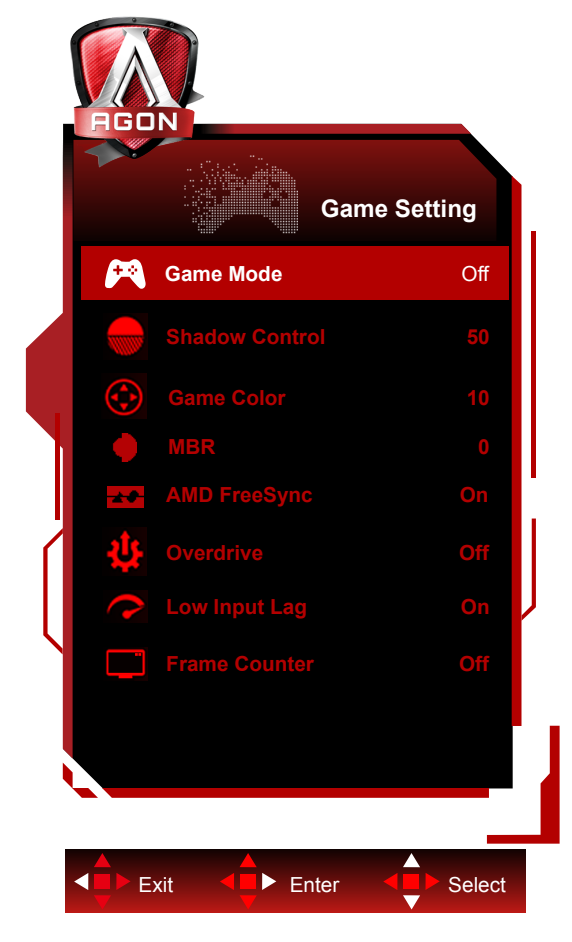

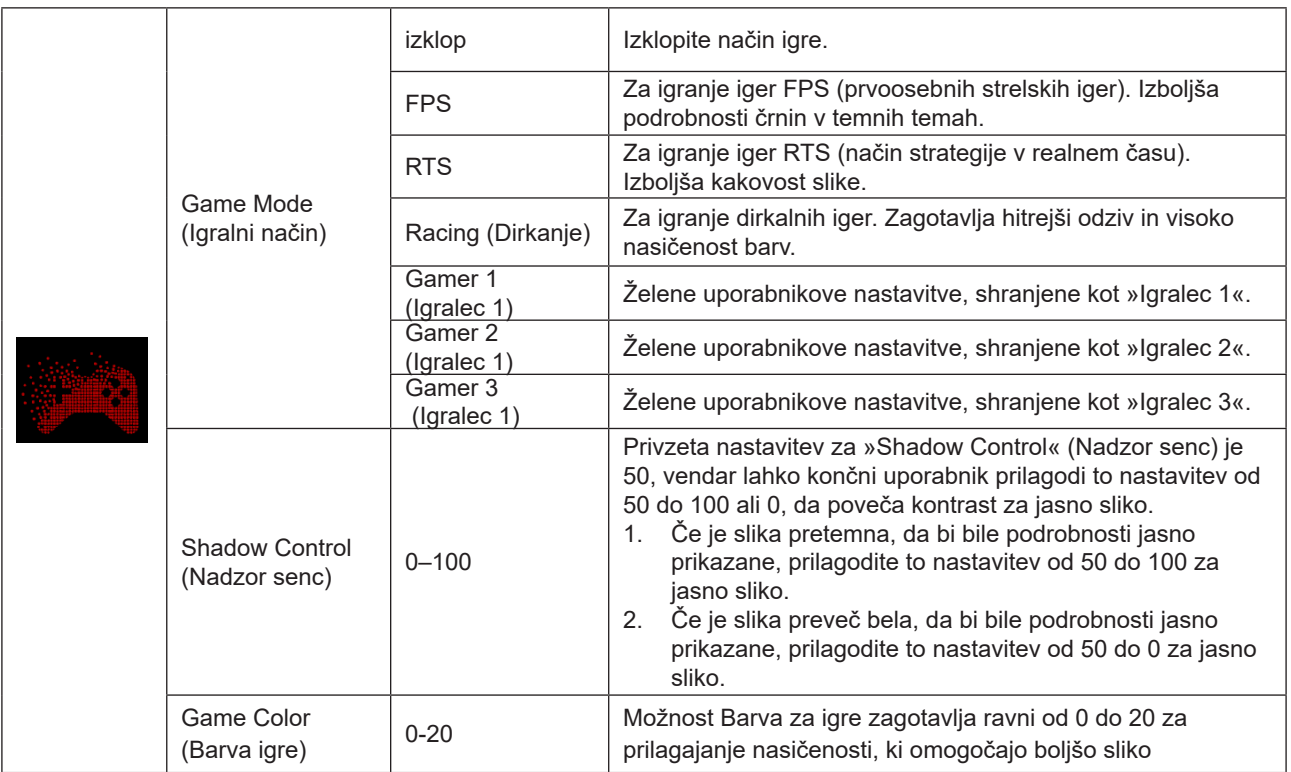

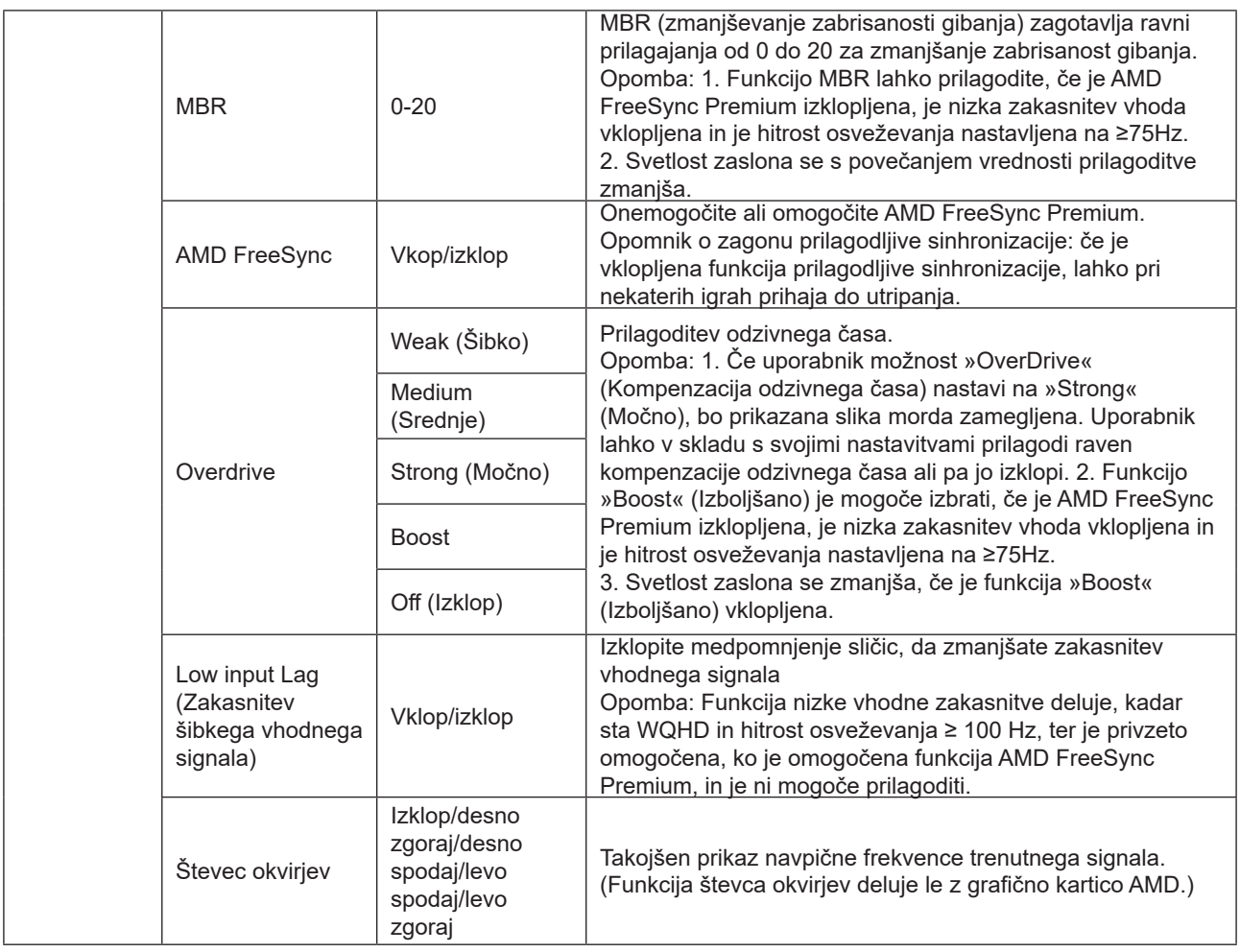

#### **Opomba:**

Če je možnost "HDR Mode" (Način HDR) v razdelku »Svetlost« nastavljena na "non-off" (Vklop), elementov "Game Mode" (Igralni način), "Shadow Control" (Nadzor senc) in "Game Color" (Barva igre) ne morete prilagoditi. Če je možnost "HDR" v razdelku »Svetlost« nastavljena na "non-off" (Vklop), elementov "Game Mode" (Igralni način), "Shadow Control" (Nadzor senc), "Game Color" (Barva igre) in "MBR" ne morete prilagoditi. Možnost "Boost" v razdelku "Overdrive (Prekomerna obremenitev)" ni na voljo.

### <span id="page-24-0"></span>**Luminance (Svetilnost)**

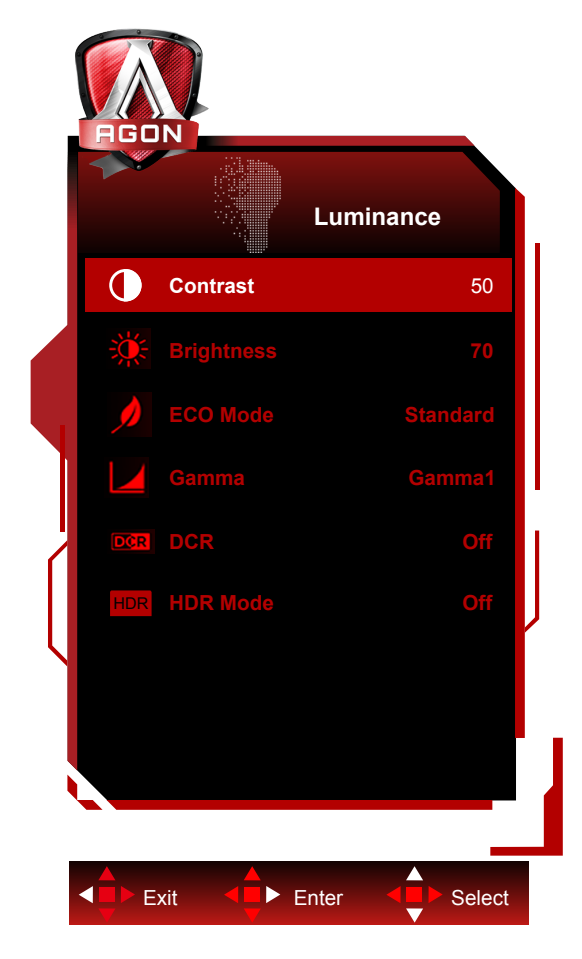

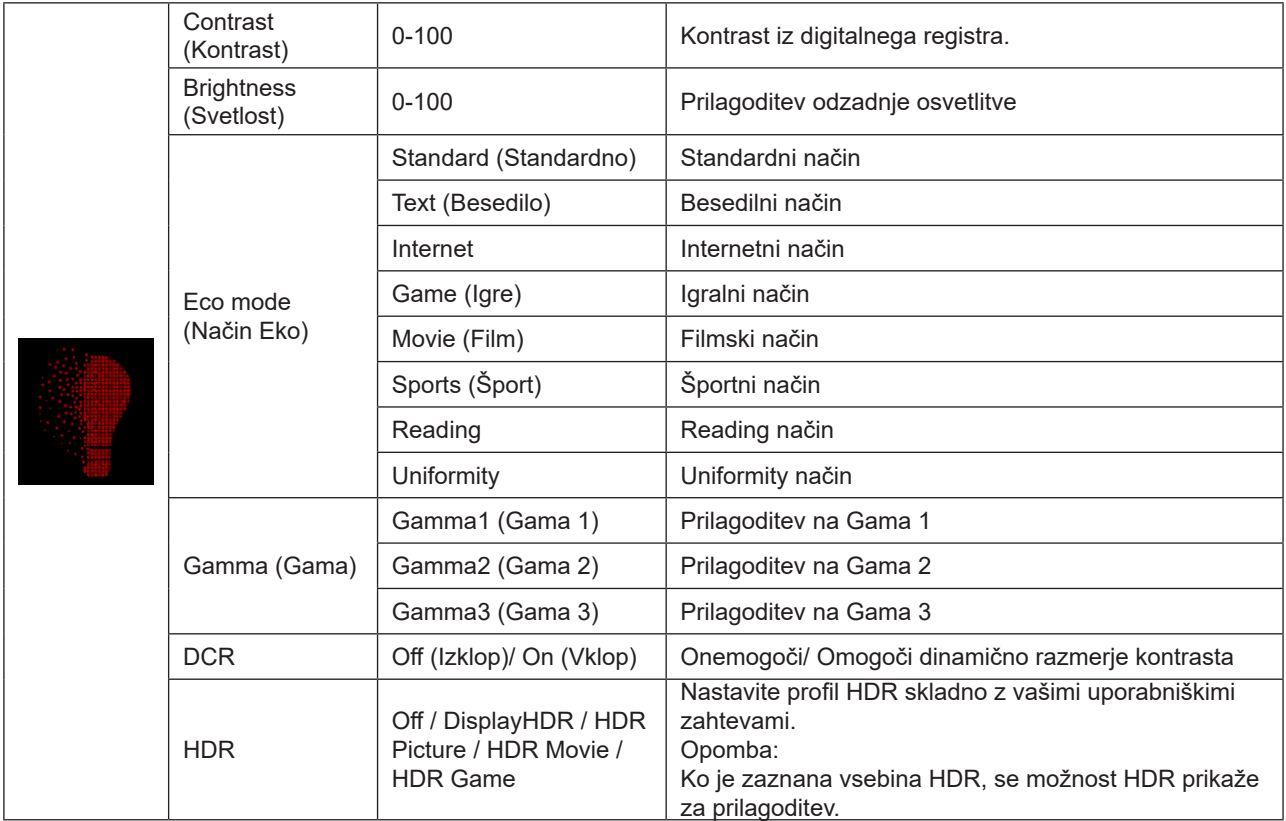

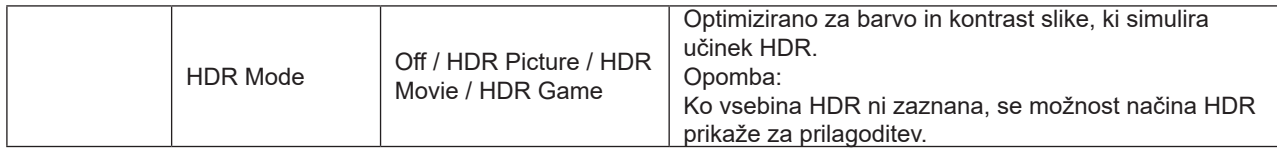

#### **Opomba:**

1. Ko je »Način HDR« pod »Luminance (Svetilnost)« nastavljen na neizklopljeno, » Kontrast«, »Način Eco« in »Gama« ni mogoče prilagoditi.

2. Ko je »HDR« pod »Luminance (Svetilnost)« nastavljen na neizklopljeno, nobenih postavk pod »Luminance (Svetilnost)« ni mogoče prilagoditi.

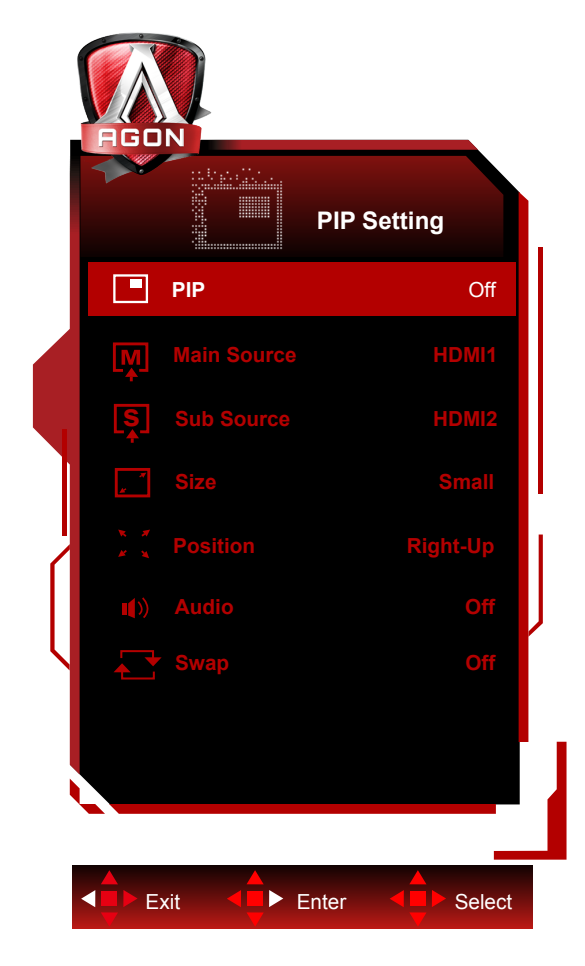

#### <span id="page-26-0"></span>**PIP Setting (Nastavitve PIP (slike v sliki)**

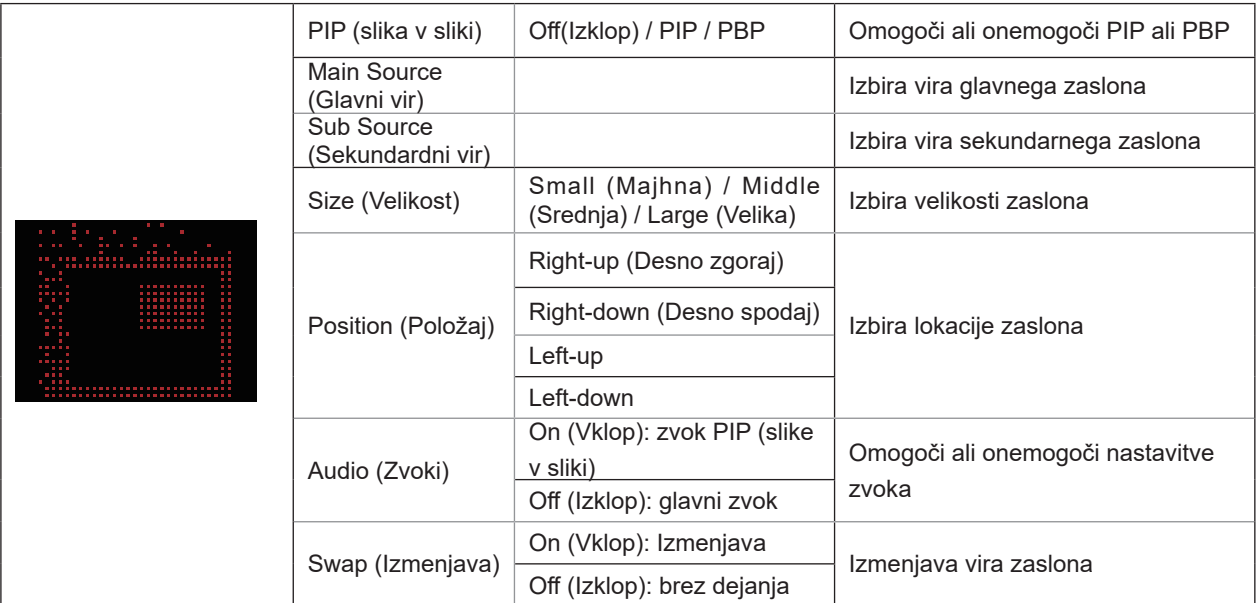

#### **Opomba:**

1). Kadar je možnost »HDR« v razdelku »Svetlost« nastavljena na nezaprto stanje, vseh elementov v »Nastavitev PIP« ni mogoče prilagoditi.

2). Prilagajanje barve zaslonskega menija velja samo za glavni zaslon, tako da lahko imata glavni in pomožni zaslon različne barve.

3). Ko je možnost PIP omogočena, signalna vira DP in USB C podpirata največjo ločljivost 3440 x 1440 pri 120 Hz. Signalni vir HDMI podpira največjo ločljivost 3440 x 1440 pri 100 Hz.

4). Ko je možnost PBP/PIP omogočena, je združljivost vodnega vira glavnega zaslona/podzaslona prikazana v spodnji tabeli:

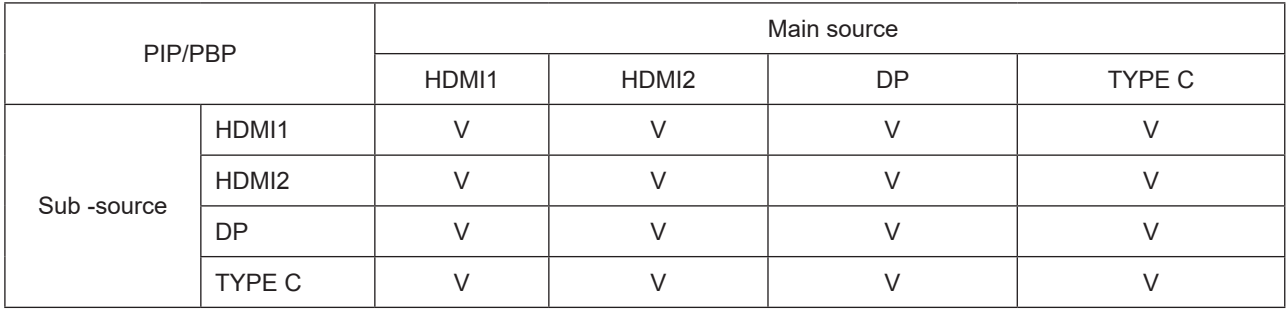

### <span id="page-28-0"></span>**Color Setup (Nastavitev barv)**

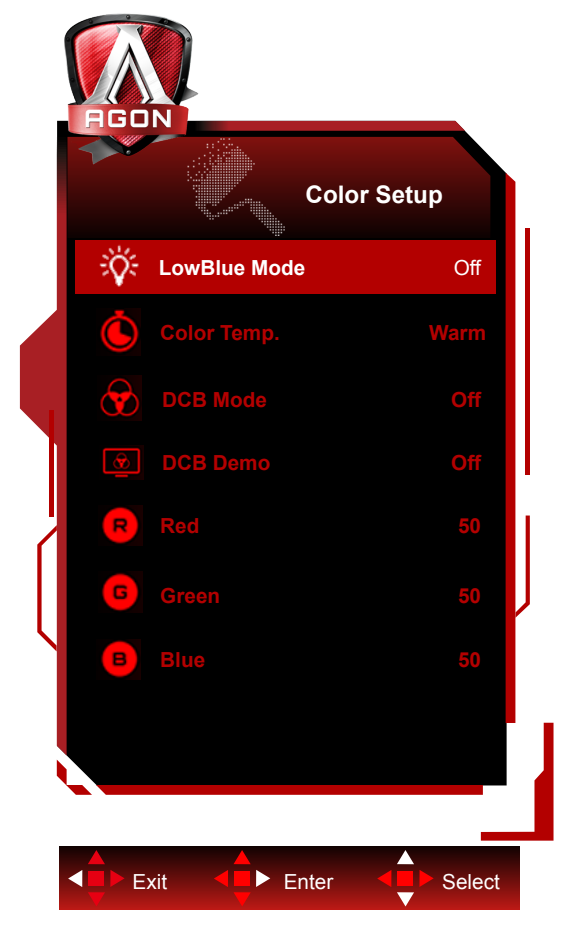

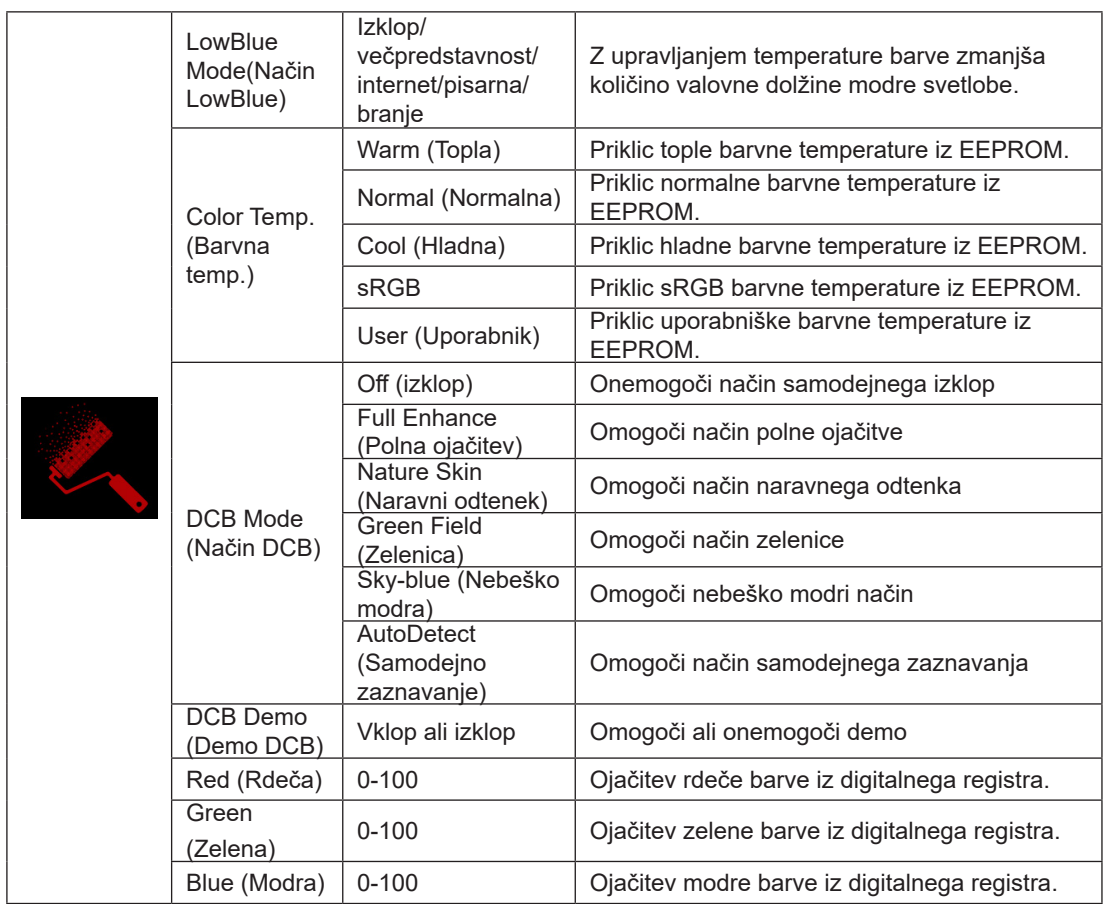

#### <span id="page-29-0"></span>**Opomba:**

Če je možnost "HDR"/"HDR Mode" (Način HDR) v razdelku »Svetlost« nastavljena na "non-off" (Vklop), ne morete prilagoditi nobenega elementa v razdelku "Color Setup" (Nastavitev barv).

### **Extra (Dodatno)**

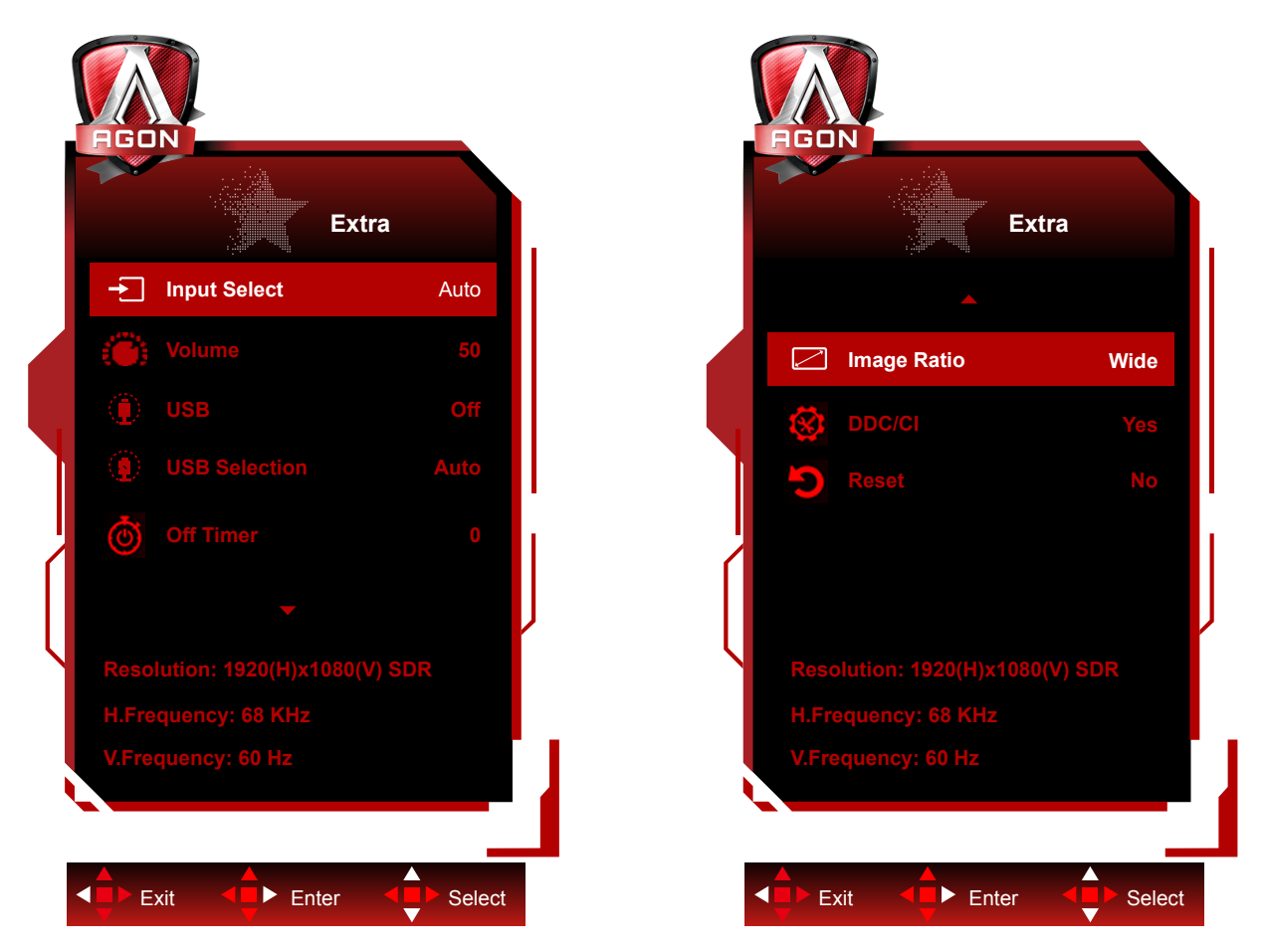

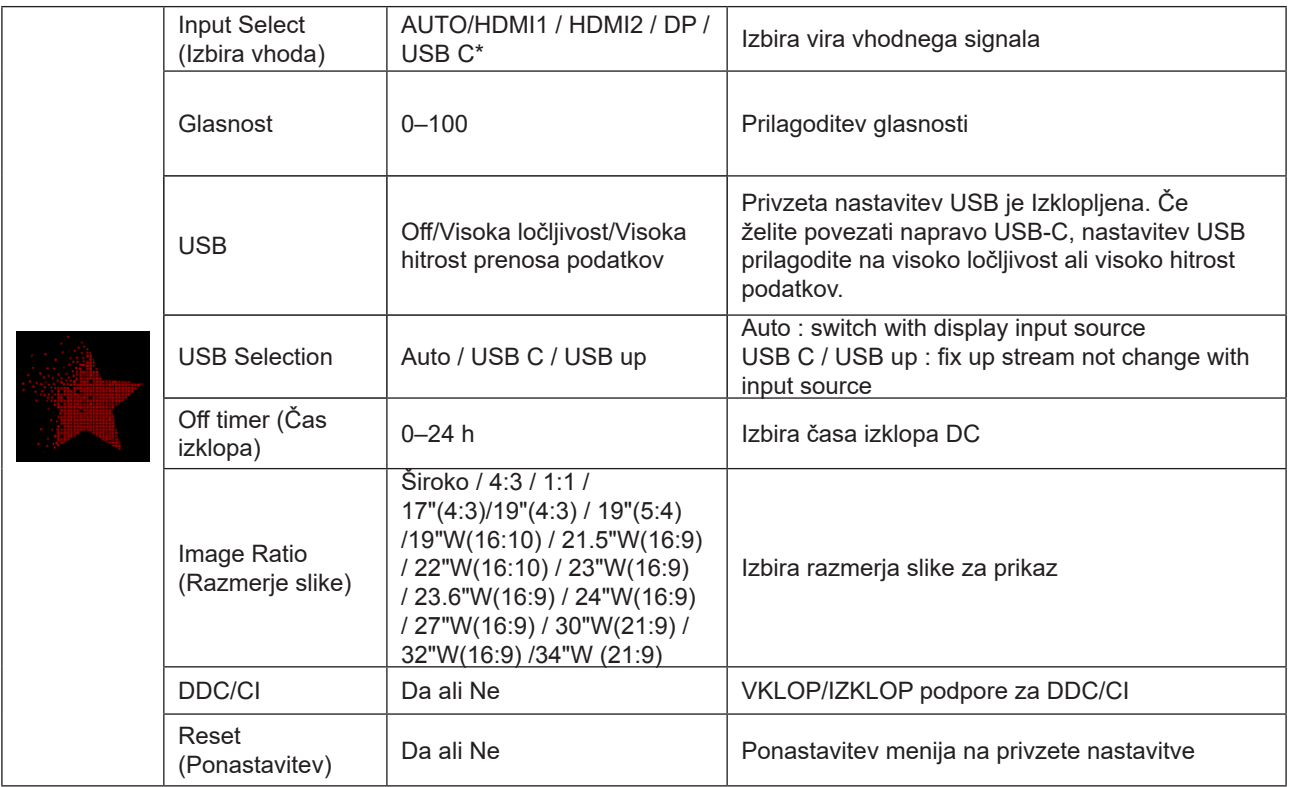

\*: Naprava mora podpirati video prenos z vmesnikom USB C (DP Alt).

Funkcija USB C (DP Alt) je privzeto izklopljena, ko jo prvič uporabite ali po operaciji ponastavitve menija OSD, in jo je mogoče znova vklopiti na enega od naslednjih načinov:

1). Zaslon se skupaj vklopi in izklopi 3-krat.

2). Možnost »USB« pod »Nastavitve OSD« v OSD meniju je nastavljena na nezaprto stanje.

### <span id="page-31-0"></span>**OSD Setup (Nastavitve OSD)**

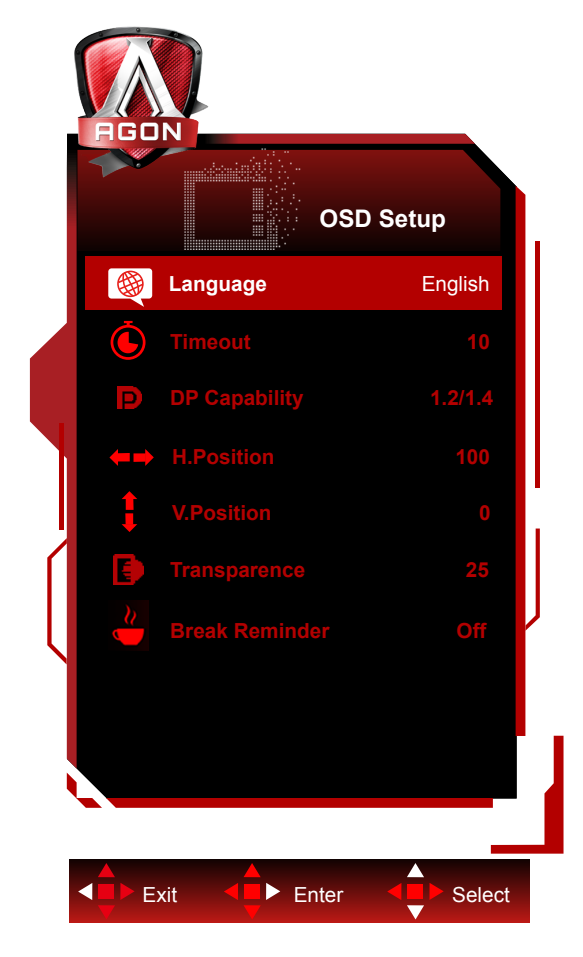

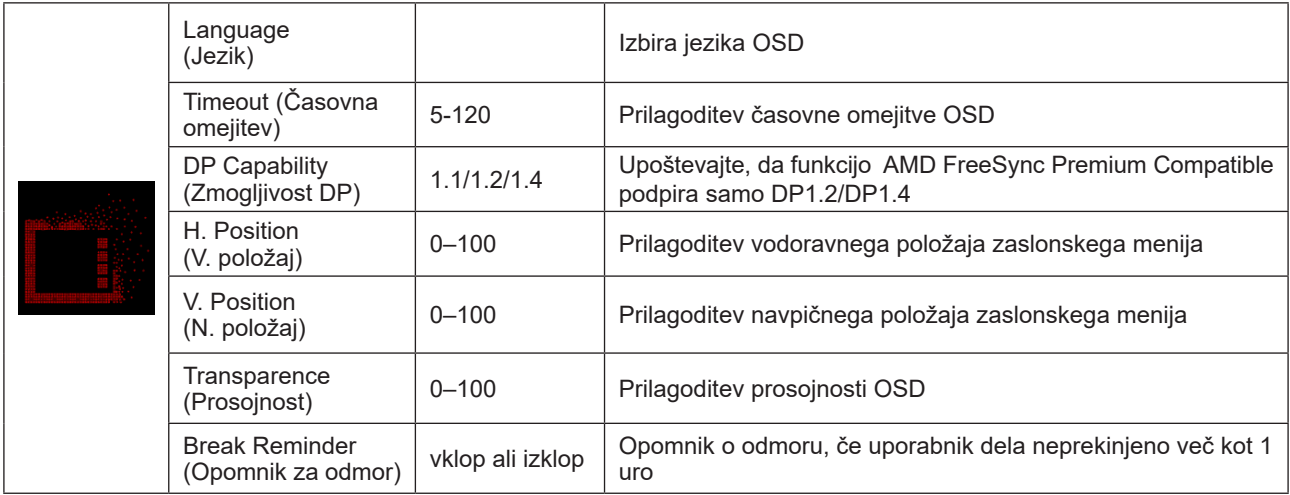

### <span id="page-32-0"></span>**Indikator LED**

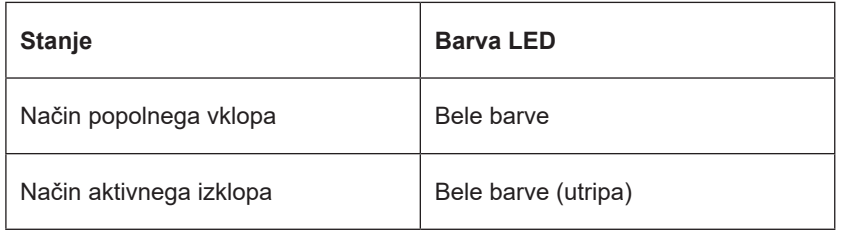

## <span id="page-33-0"></span>Odpravljanje težav

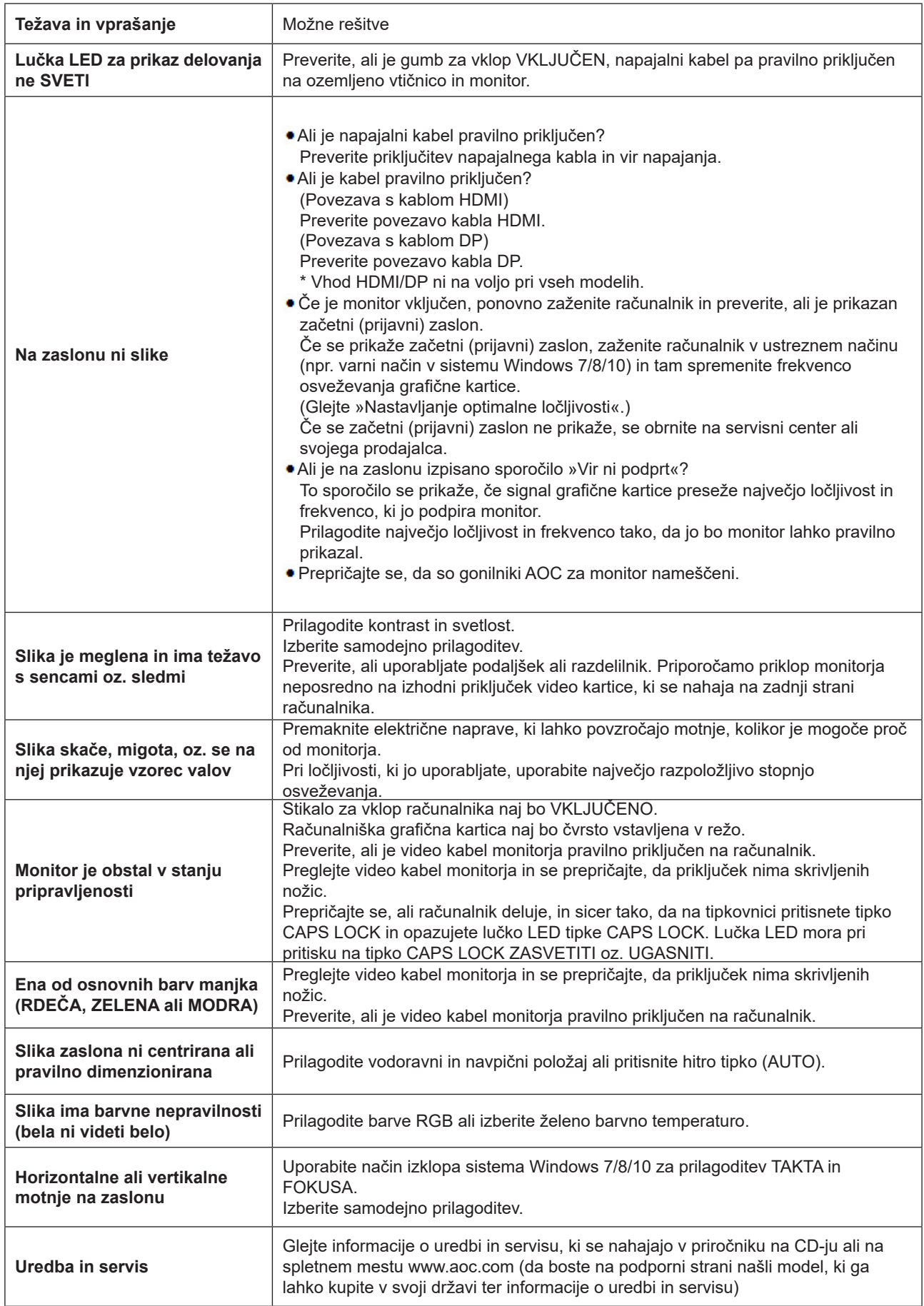

## <span id="page-34-0"></span>**Specifikacije**

### **Splošne specifikacije**

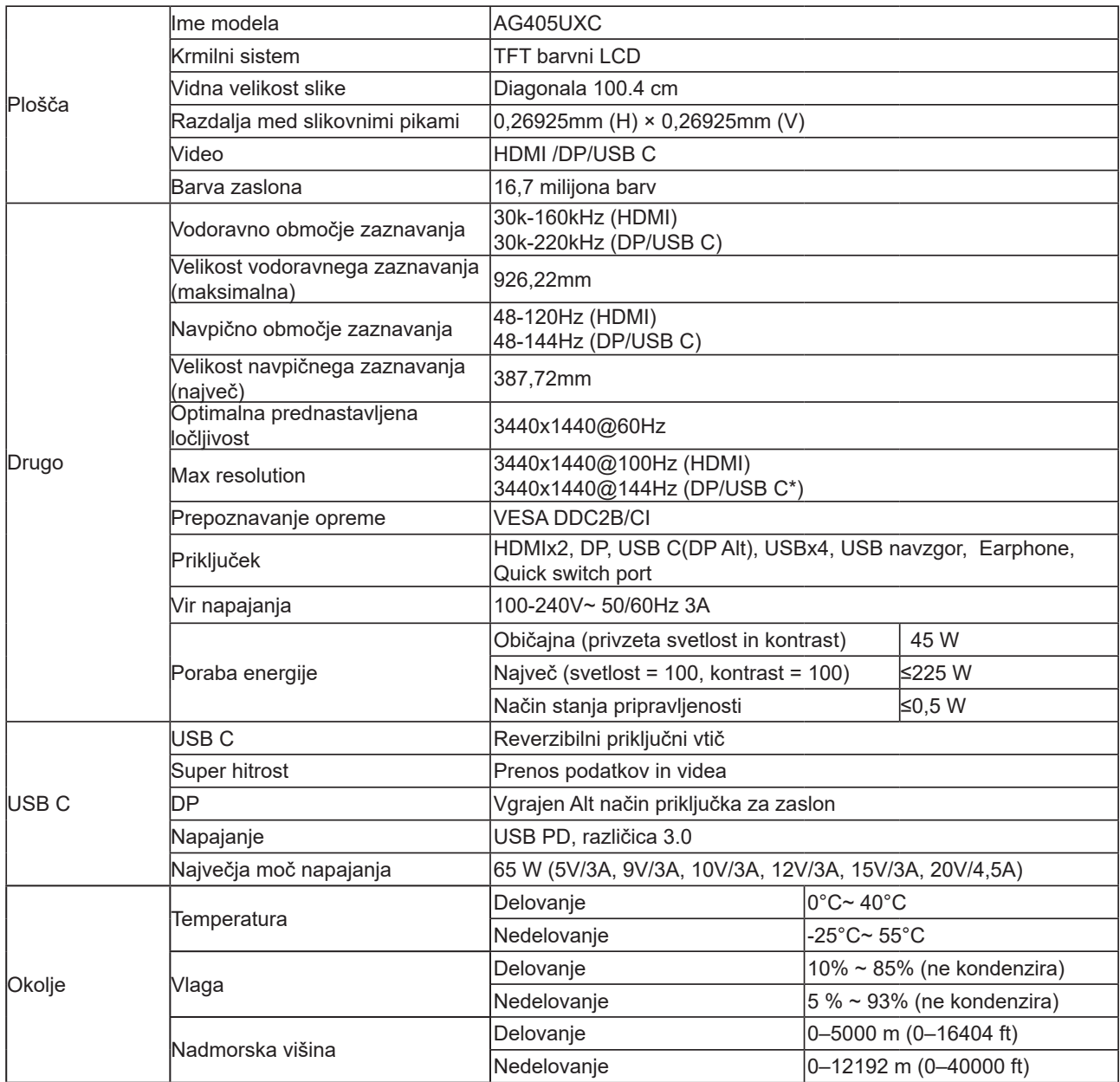

\*:Če je možnost USB nastavljena na 3.2 Gen1, je najvišja ločljivost priključka USB C (nadomestni DP). 3440x1440 pri 144Hz.

### <span id="page-35-0"></span>**Prednastavljeni načini zaslona**

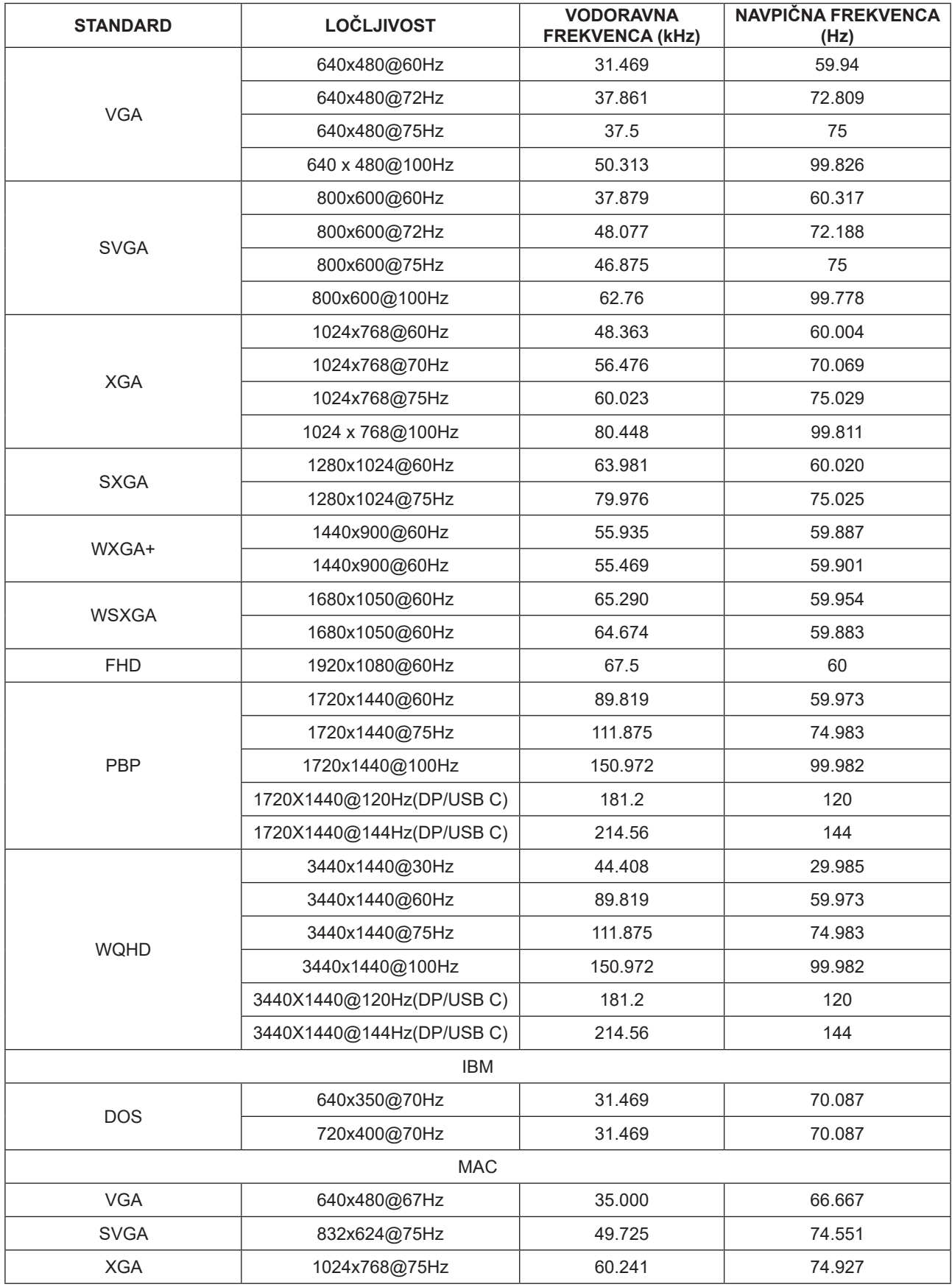

### <span id="page-37-0"></span>**Določitve nožic**

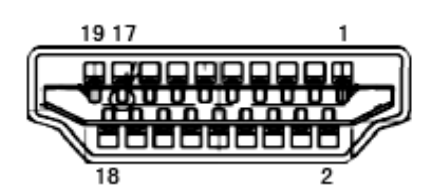

Signalni kabel s 19 nožicami za prikaz barv

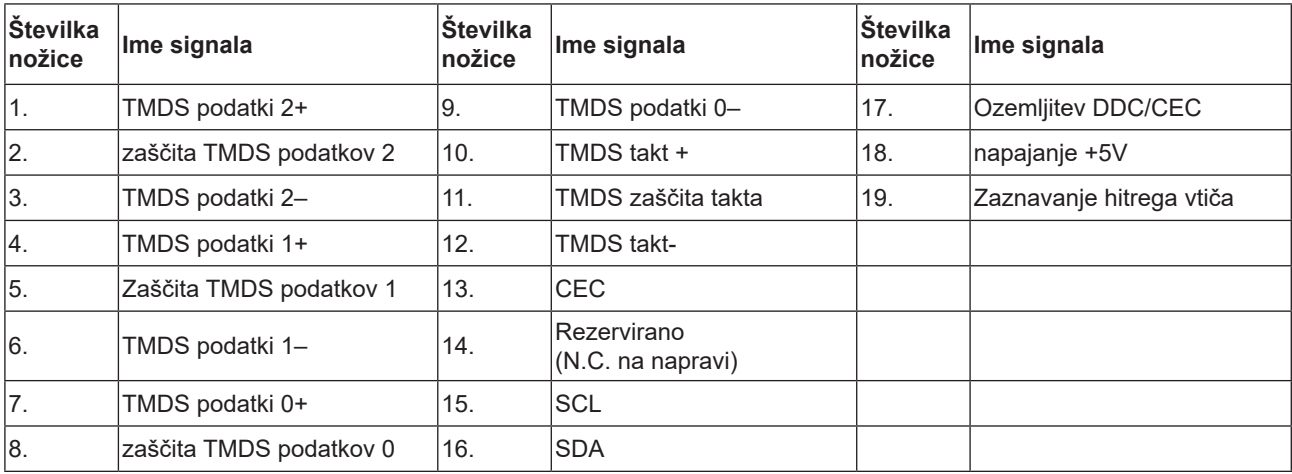

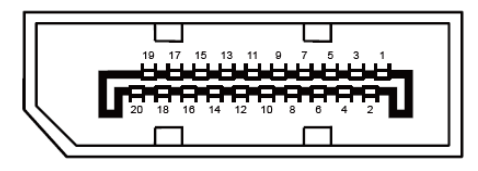

Signalni kabel s 20 nožicami za prikaz barv

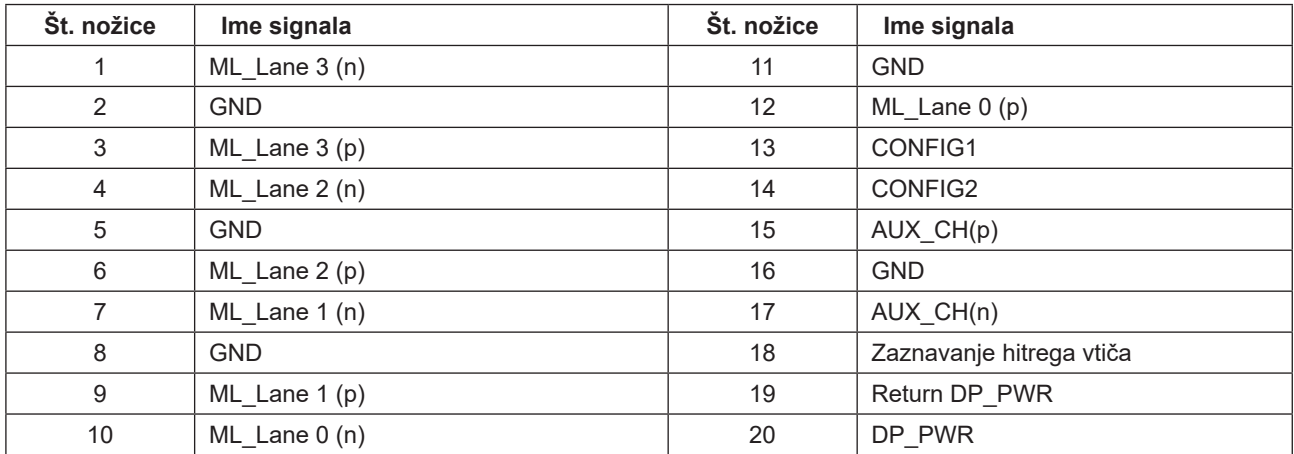

### <span id="page-38-0"></span>**Plug and Play**

#### **Funkcija DDC2B Plug & Play**

Monitor je opremljen z možnostmi VESA DDC2B, skladnimi s standardom VESA DDC. To mu omogoča informiranje gostujočega sistema o svoji identiteti, glede na uporabljeni nivo DDC pa tudi komunikacijo v zvezi z dodatnimi informaciji o možnostih zaslona.

DDC2B je dvosmerni podatkovni kanal, osnovan na protokolu I2C. Gostitelj lahko preko kanala DDC2B zahteva informacije EDID.